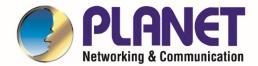

# 

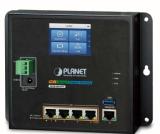

## User's Manual

# Industrial Wall-mount Gigabit Router

► WGR-500-4P WGR-500-4PV

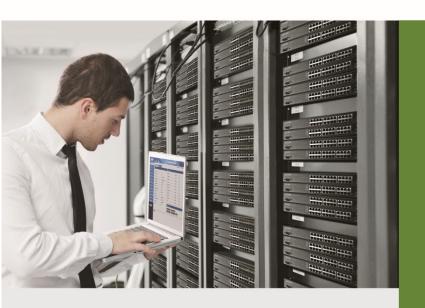

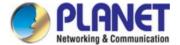

#### **Trademarks**

Copyright © PLANET Technology Corp. 2018.

Contents are subject to revision without prior notice.

PLANET is a registered trademark of PLANET Technology Corp. All other trademarks belong to their respective owners.

#### **Disclaimer**

PLANET Technology does not warrant that the hardware will work properly in all environments and applications, and makes no warranty and representation, either implied or expressed, with respect to the quality, performance, merchantability, or fitness for a particular purpose. PLANET has made every effort to ensure that this User's Manual is accurate; PLANET disclaims liability for any inaccuracies or omissions that may have occurred.

Information in this User's Manual is subject to change without notice and does not represent a commitment on the part of PLANET. PLANET assumes no responsibility for any inaccuracies that may be contained in this User's Manual. PLANET makes no commitment to update or keep current the information in this User's Manual, and reserves the right to make improvements to this User's Manual and/or to the products described in this User's Manual, at any time without notice.

If you find information in this manual that is incorrect, misleading, or incomplete, we would appreciate your comments and suggestions.

#### **FCC Warning**

This equipment has been tested and found to comply with the limits for a Class A digital device, pursuant to Part 15 of the FCC Rules. These limits are designed to provide reasonable protection against harmful interference when the equipment is operated in a commercial environment. This equipment generates, uses, and can radiate radio frequency energy and, if not installed and used in accordance with the Instruction manual, may cause harmful interference to radio communications. Operation of this equipment in a residential area is likely to cause harmful interference in which case the user will be required to correct the interference at his own expense.

#### **CE Mark Warning**

This is a Class A product. In a domestic environment, this product may cause radio interference, in which case the user may be required to take adequate measures.

#### **WEEE Warning**

To avoid the potential effects on the environment and human health as a result of the presence of hazardous substances in electrical and electronic equipment, end users of electrical and electronic equipment should understand the meaning of the crossed-out wheeled bin symbol. Do not

dispose of WEEE as unsorted municipal waste and have to collect such WEEE separately.

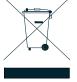

#### Revision

User's Manual of PLANET WGR-500, WGR-500-4P and WGR-500-4PV

Model: WGR-500 Series

Revision: 1.0 (November, 2018)

Part No: EM-WGR-500-4P\_WGR-500-4PV\_v1.0

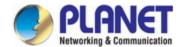

## **TABLE OF CONTENTS**

| Chapter 1. | Introduction                                        | 5  |
|------------|-----------------------------------------------------|----|
| 1.1.       | Packet Contents                                     | 5  |
| 1.2.       | Product Description                                 | 6  |
| 1.3.       | Product Features                                    | 10 |
| 1.4.       | Product Specifications                              | 12 |
| Chapter 2. | Hardware Installation                               | 14 |
| 2.1        | Product Outlook                                     | 14 |
| 2.1.1      | Front and Bottom Panel                              | 14 |
| 2.1.2      | LED Indications                                     | 16 |
| 2.1.3      | Wiring the Power Inputs                             | 19 |
| 2.2        | Installing the industrial wall-mount Gigabit router | 21 |
| 2.2.1      | Wall-mount Installation                             | 21 |
| 2.2.2      | Magnet Installation                                 | 23 |
| 2.2.3      | DIN-rail Installation                               | 23 |
| Chapter 3. | Router Management                                   | 25 |
| 3.1        | Requirements                                        | 25 |
| 3.2        | Web Management                                      | 26 |
| 3.3        | LCD Touch Screen                                    | 28 |
| Chapter 4. | Configuration in Web UI                             | 31 |
| 4.1        | Main Web Page                                       | 31 |
| 4.2        | System                                              | 34 |
| 4.2.1      | Dashboard                                           | 35 |
| 4.2.2      | Wizard                                              | 37 |
| 4.2.3      | Status                                              | 43 |
| 4.2.4      | Stastics                                            | 43 |
| 4.2.5      | Operation Mode                                      | 44 |
| 4.2.6      | Date and Time                                       | 46 |
| 4.2.7      | User Configuration                                  | 47 |
| 4.2.8      | SNMP                                                | 48 |
| 4.2.9      | LCD                                                 | 49 |
| 4.2.10     | Log                                                 | 50 |
| 4.3        | Network                                             | 51 |
| 4.3.1      | WAN Setup                                           | 52 |
| 4.3.2      | LAN Setup                                           | 55 |
| 4.3.3      | VLAN                                                | 56 |
| 4.3.4      | Route                                               | 57 |
| 4.3.5      | DDNS                                                | 59 |
| 4.3.6      | IPv6 WAN Setting                                    | 61 |

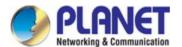

#### User's Manual of WGR-500-4P and WGR-500-4PV

| 4.3.7         | IPv6 LAN Setting                   | 62 |
|---------------|------------------------------------|----|
| 4.3.8         | RADVD                              | 63 |
| 4.3.9         | Tunnel (6 over 4)                  | 66 |
| 4.4           | Security                           | 67 |
| 4.4.1         | QoS                                | 68 |
| 4.4.2         | DoS                                | 70 |
| 4.4.3         | Port Filtering                     | 72 |
| 4.4.4         | IP Filtering                       | 73 |
| 4.4.5         | MAC Filtering                      | 74 |
| 4.4.6         | URL Filtering                      | 75 |
| 4.4.7         | DMZ                                | 76 |
| 4.4.8         | Port Forwarding                    | 77 |
| 4.5           | PoE                                | 78 |
| 4.5.1         | Power over Ethernet Powered Device | 79 |
| 4.5.2         | System Configuration               | 80 |
| 4.5.3         | PoE Configuration                  | 81 |
| 4.5.4         | PoE Status                         | 83 |
| 4.5.5         | PoE Schedule                       | 84 |
| 4.5.6         | PoE Alive Check Configuration      | 86 |
| 4.6           | Maintenance                        | 87 |
| 4.6.1         | Connection Test                    | 88 |
| 4.6.2         | Save/Restore Configuration         | 89 |
| 4.6.3         | Upgrading Firmware                 | 90 |
| 4.6.4         | Reboot                             | 90 |
| Appendix A: T | Froubleshooting                    | 91 |
| Appendix B: F | Planet Smart Discovery Utility     | 92 |
| Appendix C: F | Planet DDNS                        | 93 |
| Appendix D: 0 | Glossary                           | 95 |

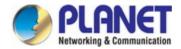

## **Chapter 1. Introduction**

The descriptions of PLANET industrial wall-mount Gigabit router series, such as WGR-500-4PV and WGR-500-4P, are as follows:

| WGR-500-4P  | Industrial Wall-mount Gigabit Router with 4-Port 802.3at PoE+                      |
|-------------|------------------------------------------------------------------------------------|
| WGR-500-4PV | Industrial Wall-mount Gigabit Router with 4-Port 802.3at PoE+ and LCD Touch Screen |

"Industrial wall-mount Gigabit router" is used as an alternative name for the above models in this user's manual.

| Model Name  | 10/100/1000T<br>Copper Ports | 802.3at PoE +<br>Ports | 2.4" LCD |
|-------------|------------------------------|------------------------|----------|
| WGR-500-4P  | 5                            | 4                      | -        |
| WGR-500-4PV | 5                            | 4                      | •        |

#### 1.1. Packet Contents

Open the box of the industrial wall-mount Gigabit router and carefully unpack it. The box should contain the following items:

| Industrial Router x 1 | Quick Installation Guide x 1                                                                                                    | Wall-mounted Kit x 1 |
|-----------------------|----------------------------------------------------------------------------------------------------|----------------------|
| PORMIT :              | PLANET  Medical format Copy and Number  Approximation and Copy and Number  Approximation and Copy and Copy and |                      |
| DIN-rail Kit x 1      | Magnet Kit x 1                                                                                                    | 3-pin Terminal Block |
|                       |                                                                                                    | Connector x 1        |
|                       |                                                                                                    |                      |
| RJ45 Dust Cap x 5     |                                                                                                    |                      |
|                       |                                                                                                    |                      |

If any of these are missing or damaged, please contact your dealer immediately; if possible, retain the carton including the original packing material, and use them again to repack the product in case there is a need to return it to us for repair.

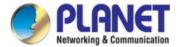

### 1.2. Product Description

#### **All-in-One Industrial Router Enhances IoT Network**

PLANET WGR-500 Series is an industrial router with 8023at PoE+ capability, designed for Internet of Things (IoT) networks. It is capable of having a maximum of up to 120 watts of power output and unique PoE mechanism that facilitates the Ethernet PoE PD management more efficiently in Industrial networks, such as factory, transportation, government buildings, and other public areas. It also features the following special management and operation functions. The WGR-500 Series is the best solution for industry router application.

- Wizard design and IPv6 / IPv4 support
- Router and switch working mode
- Firewall with 802.1Q VLAN security
- PoE usage indicator and management
- 48-56V DC dual power design

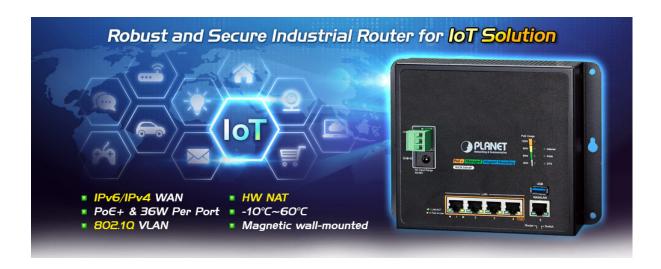

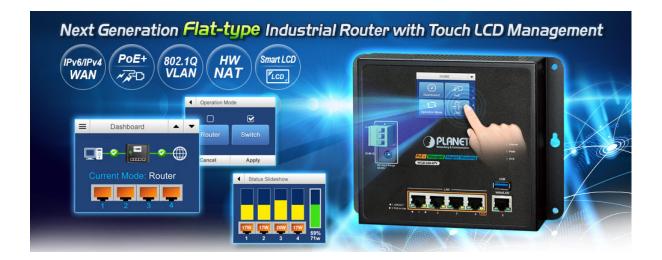

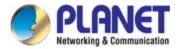

#### **IPv6 Support for IoT Networking**

With billions of new IoT devices entering the market each year, IPv4 is faced with the issue of not being able to fulfill the requirements of connecting all the IoT products together. IPv6 offers a highly-scalable address scheme that provides a unique 64-bit host ID to every present and future IoT device. It is sufficient to address the needs of any present and future communication device. That means IPv6 allows IoT products to be uniquely addressable without having to work around all of the traditional NAT and firewall issues.

The WGR-500 Series supports both IPv6 and IPv4 to ensure industrial Ethernet with a smooth migration path from the IPv4-based networks to the full IPv6 infrastructure. It assigns IPv6 addresses to clients and passes the IPv6 traffics through the IPv4 environment. The WGR-500-4P supports IPv4 tunneling (6to4 transition tunnel) implementations for IoT connectivity.

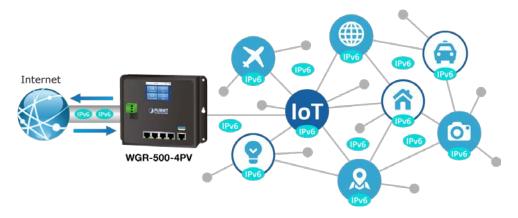

#### **Secure Firewall Protection**

The denial-of-service attacks (DoS) attempt to consume resources and therefore deny users network and application access. There are two types of DoS attacks – SYN floods and Ping of Death that consume actual server resources, or those of intermediate communication equipment, such as firewalls and load balancers, and the other, volume-based attacks like UDP/ICMP floods and other spoofed-packet floods that would saturate the bandwidth of the attacked site.

The WGR-500 Series provides firewall to protect IoT devices against networking attack like denial-of-service (DoS), and emerging malicious traffic before attacks can occur. With firewall protection, it prevents IoT network from threats and keeps networking more secure.

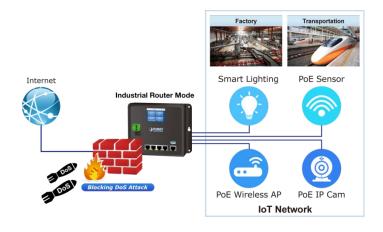

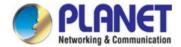

#### **VLAN Support for Isolated Traffic and Security**

Virtual LANs (VLANs) offer the logical grouping technique to separate the physical ports of Ethernet switch. It can separate private network into several parts for different users. If there are too many computers or networking devices in the same network segment, it will result in heavy traffics locally. Besides, VLANs provide enhanced network security that network administrators can control over each port and whatever resources it is allowed to use.

The WGR-500 Series supports 802.1Q VLAN to separate traffic of users and IoT devices and can work as an intelligent traffic forwarder to control traffic and isolate connections of two groups. It will not only optimize bandwidth but also improve network security.

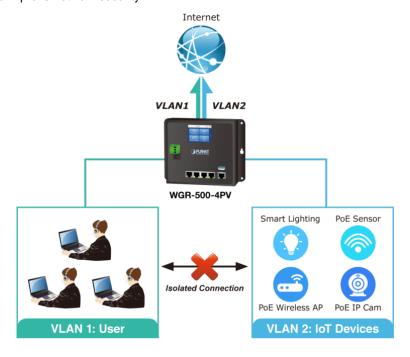

#### **Built-in Unique PoE Functions for Powered Devices Management**

The WGR-500 Series is capable of having a maximum of up to 120 watts of power output and can deliver up to 36W for each port. It also features the following special PoE management functions:

#### ■ PoE usage monitoring

With PoE usage monitoring, it can show the PoE loading of each port, total PoE power usage and system status, such as overload, low voltage, over voltage and high temperature. User can obtain detailed information about the real-time PoE working condition of the WGR-500-4P directly.

#### ■ PoE schedule

Under the trend of energy saving worldwide and contributing to environmental protection, the WGR-500-4P can effectively control the power supply besides its capability of giving high watts power. The "PoE schedule" function helps you to enable or disable PoE power feeding for each PoE port during specified time intervals and it is a powerful function to help SMBs or enterprises save power and budget. It also increases security by powering off PDs that should not be in use during non-business hours.

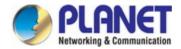

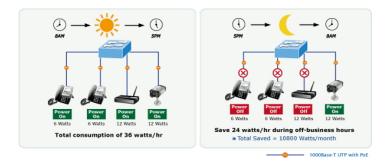

#### ■ PD alive check

The WGR-500 Series can be configured to monitor connected PD status in real time via ping action. Once the PD stops working and responding, the WGR-500-4P will resume the PoE port power and bring the PD back to work. It will greatly enhance the network reliability through the PoE port resetting the PD's power source and reducing administrator management burden.

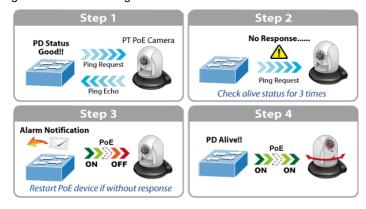

#### **Innovative Wall-mount Installation**

The WGR-500 Series is specially designed to be installed in a narrow environment, such as wall enclosure. The compact, flat and wall-mounted design fits easily in any space-limited location. It adopts the user-friendly "Front Access" design, making the installing, cable wiring, LED monitoring and maintenance of the WGR-500 Series placed in an enclosure very convenient for technicians. The WGR-500 Series can be installed by fixed wall mounting, magnetic wall mounting or DIN rail, thereby making its usability more flexible.

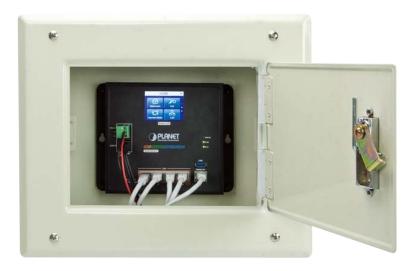

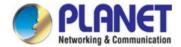

#### 1.3. Product Features

#### Physical Port

- 4-port 10/100/1000BASE-T RJ45 with IEEE 802.3af / 802.3at PoE injector
- 1-port 10/100/1000BASE-T RJ45 for WAN port or LAN port interface (router mode or switch mode)
- 1 x USB 3.0 port for backup and restoration of configuration file

#### Power over Ethernet

- Up to 4 ports of IEEE 802.3af/802.3at devices powered
- Supports PoE power up to 36 watts for each PoE port
- Auto detects powered device (PD)
- Remote power feeding up to 100 meters
- PoE Management
  - PoE Port status monitoring
  - Total PoE power budget control
  - Per port PoE function enable/disable
  - PoE Port power feeding priority
  - Per PoE port power limit
  - PD classification detection
  - PoE alive check

#### Industrial Case and Installation

- Compact size with fixed wall mounting, magnetic wall mounting or DIN-rail mounting
- IP30 metal case
- Supports -10 to 60 degrees C operating temperature
- Supports ESD 6KV DC Ethernet protection
- Dual power input design
  - 48V~56V DC wide power input with polarity reverse protect function
  - 3-pin terminal block or DC jack connector

#### Layer 2 Features

- Supports IEEE 802.1Q tagged VLAN
- Supports IEEE 802.1D Spanning Tree Protocol (STP)

#### Layer 3 IP Routing Features

- IPv6 support
- WAN Internet types: Dynamic IP(DHCP Client), static IP, PPPoE, L2TP, PPTP
- Static and dynamic (RIP1 and 2) routing
- Supports Port Forwarding, DMZ, and UPnP for various networking applications
- IP/MAC-based bandwidth control
- Supports Dynamic DNS and PLANET DDNS

#### User's Manual of WGR-500-4P and WGR-500-4PV

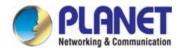

#### Security

- Port filtering lets you either allow or prevent which application can access the Internet.
- MAC filtering allows you to include or exclude computers and devices based on their MAC address
- URL filtering allows you to control access to Internet websites in an URL list
- DoS attack prevention

#### Management

- Management Interfaces
  - 2.4-inch color LCD touch screen (only for WGR-500-4PV)
  - Web GUI management
- Static and DHCP for IP address assignment
- System Maintenance
  - Firmware upload/download via HTTP
  - Hardware reset button for system reboot or reset to factory default
- NTP Network Time Protocol
- Event message logging to remote syslog server
- PLANET Smart Discovery Utility for deployment management

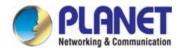

## 1.4. Product Specifications

| Product             |              | WGR-500-4P                                                         | WGR-500-4PV                                 |  |  |  |
|---------------------|--------------|--------------------------------------------------------------------|---------------------------------------------|--|--|--|
| Hardware            | Specificatio | ns                                                                 |                                             |  |  |  |
| LAN                 |              | 4 x 10/100/1000 BASE-T, auto-negotiation, auto MDI/MDI-X RJ45 port |                                             |  |  |  |
| Interface           |              | 1 x 10/100/1000 BASE-T, auto-negotiation,                          | auto MDI/MDI-X RJ45 port                    |  |  |  |
|                     |              |                                                                    | 50mm x 37mm, 2-4-inch TFT color             |  |  |  |
| _CD Monito          | (W x H)      | N/A                                                                | touchscreen                                 |  |  |  |
|                     |              |                                                                    |                                             |  |  |  |
| USB Port            |              | 1 x USB 3.0 for backup and restoration of c                        | onfiguration file                           |  |  |  |
| Reset Butt          | on           | < 5 sec: System reboot                                             |                                             |  |  |  |
| <b>500.0</b>        |              | > 5 sec: Factory default                                           |                                             |  |  |  |
| ESD Prote           | ction        | 6KV DC                                                             |                                             |  |  |  |
| Enclosure           |              | IP30 metal case                                                    |                                             |  |  |  |
| Installation        | า            | DIN-rail, wall mounting, and magnet                                |                                             |  |  |  |
|                     |              | Removable 3-pin terminal block for power in                        | nput                                        |  |  |  |
| Cannastan           |              | - Pin 1/2 for Power (Pin 1: V+ / Pin 2: V-)                        |                                             |  |  |  |
| Connector           |              | - Pin 3 for earth ground                                           |                                             |  |  |  |
|                     |              | DC power jack with 2.1mm central pole                              |                                             |  |  |  |
|                     |              | System:                                                            | System:                                     |  |  |  |
|                     |              | Internet (Green)                                                   | Internet (Green)                            |  |  |  |
|                     |              | PWR (Green)                                                        | PWR (Green)                                 |  |  |  |
|                     |              | SYS (Green)                                                        | SYS (Green)                                 |  |  |  |
|                     |              | Per 10/100/1000T RJ45 Ports:                                       | Per 10/100/1000T RJ45 Ports :               |  |  |  |
|                     |              | 10/100 LNK/ACT (Green)                                             | 10/100 LNK/ACT (Green)                      |  |  |  |
| <b>LED</b> Indica   | itor         | · · ·                                                              | i i                                         |  |  |  |
|                     |              | 1000 LNK/ACT (Amber) 1000 LNK/ACT (Amber)                          |                                             |  |  |  |
|                     |              | PoE Usage:                                                         |                                             |  |  |  |
|                     |              | 120W (Amber)                                                       |                                             |  |  |  |
|                     |              | 90W (Amber)                                                        |                                             |  |  |  |
|                     |              | 60W (Amber)                                                        |                                             |  |  |  |
|                     |              | 30W (Amber)                                                        |                                             |  |  |  |
| Dimensions (W x D x |              |                                                                    |                                             |  |  |  |
| H)                  | ·            | 180 x 140 x 24.4 mm                                                | 180 x 140 x 24.4 mm                         |  |  |  |
| Weight              |              | 714 g                                                              | 728 g                                       |  |  |  |
| Power Rec           | uirements    | Dual 48~56V DC (>51V DC for PoE+ output                            | it recommended)                             |  |  |  |
|                     |              | Max. 7.3 watts/24.9 BTU (Power on without                          | <u>.</u>                                    |  |  |  |
|                     |              | any connection)                                                    | any connection)                             |  |  |  |
| Power Cor           | sumption     | Max. 132 watts/450 BTU (Full loading with                          | ,                                           |  |  |  |
|                     |              |                                                                    | PoE)                                        |  |  |  |
| Router Fea          | atures       |                                                                    |                                             |  |  |  |
| Internet Co         | onnection    | Shares data and Internet access for users,                         | supporting the following internet accesses: |  |  |  |
| Туре                |              | ■ PPPoE                                                            |                                             |  |  |  |
|                     |              | ■ Static IP                                                        |                                             |  |  |  |
|                     |              | Dynamic IP                                                         |                                             |  |  |  |
| Pouting D           | rotooc!      | ·                                                                  |                                             |  |  |  |
| Routing Pr          | Olocol       | Static routing                                                     |                                             |  |  |  |
| Consult             |              | RIPv1/2                                                            |                                             |  |  |  |
| Security            |              | DOS protection  MAC/IP/Port/LIRI filtering                         |                                             |  |  |  |
|                     |              | MAC/IP/Port/URL filtering                                          |                                             |  |  |  |

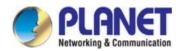

| Protocol / Feature                                                                                        | 802.1Q tag-based VLAN<br>802.1d spanning tree                                                                                                    |
|----------------------------------------------------------------------------------------------------|----------------------------------------------------------------------------------------------------|
|                                                                                                    | QoS                                                                                                    |
|                                                                                                    | NAT                                                                                                    |
|                                                                                                    | Port Forwarding                                                                                                    |
|                                                                                                    | DMZ                                                                                                    |
|                                                                                                    | UPnP and PLANET DDNS                                                                                                    |
| System Management                                                                                         | Web-based (HTTP) configuration                                                                                                    |
|                                                                                                    | NTP time synchronization                                                                                                    |
|                                                                                                    | System log supports remote log SNMP v1, v2c                                                                                                    |
| Power Over Ethernet                                                                                       | SINIMF V1, V2C                                                                                                    |
| PoE Standard                                                                                              | IEEE 802.3at Power over Ethernet Plus/PSE                                                                                                    |
| PoE Power Supply                                                                                          |                                                                                                    |
| Туре                                                                                                    | End-span                                                                                                    |
|                                                                                                    | IEEE 802.3af Standard                                                                                                    |
| PoE Power Output                                                                                          | - Per port 48V~51V DC (depending on the power supply), max. 15.4 watts                                                                                                    |
| TOL TOWER Output                                                                                          | IEEE 802.3at Standard                                                                                                    |
|                                                                                                    | - Per port 51V~56V DC (depending on the power supply), max. 36 watts                                                                                                    |
| Power Pin                                                                                                 | 1/2(+), 3/6(-)                                                                                                    |
| Assignment                                                                                                |                                                                                                    |
| PoE Power Budget                                                                                          | 120W maximum (depending on power input)                                                                                                    |
| Max. Number of Class 4                                                                                    | 4                                                                                                    |
| PDs                                                                                                    | 7                                                                                                    |
| 3                                                                                                    |                                                                                                    |
| Standards Conforman                                                                                       | ce                                                                                                    |
| Standards Conforman                                                                                       |                                                                                                    |
|                                                                                                    | ce FCC Part 15 Class A, CE                                                                                                    |
| Standards Conforman<br>Regulatory                                                                         |                                                                                                    |
| Standards Conforman<br>Regulatory                                                                         | FCC Part 15 Class A, CE                                                                                                    |
| Standards Conforman Regulatory Compliance                                                                 | FCC Part 15 Class A, CE IEC60068-2-32 (free fall)                                                                                                    |
| Standards Conforman Regulatory Compliance                                                                 | FCC Part 15 Class A, CE  IEC60068-2-32 (free fall) IEC60068-2-27 (shock)                                                                                                    |
| Standards Conforman Regulatory Compliance                                                                 | FCC Part 15 Class A, CE  IEC60068-2-32 (free fall) IEC60068-2-27 (shock) IEC60068-2-6 (vibration)  IEEE 802.3 10BASE-T IEEE 802.3u 100BASE-TX/100BASE-FX                                                                                                    |
| Standards Conforman Regulatory Compliance                                                                 | FCC Part 15 Class A, CE  IEC60068-2-32 (free fall) IEC60068-2-27 (shock) IEC60068-2-6 (vibration) IEEE 802.3 10BASE-T IEEE 802.3u 100BASE-TX/100BASE-FX IEEE 802.3ab Gigabit 1000T                                                                                                    |
| Standards Conforman Regulatory Compliance                                                                 | FCC Part 15 Class A, CE  IEC60068-2-32 (free fall) IEC60068-2-27 (shock) IEC60068-2-6 (vibration)  IEEE 802.3 10BASE-T IEEE 802.3u 100BASE-TX/100BASE-FX IEEE 802.3ab Gigabit 1000T IEEE 802.3af Power over Ethernet                                                                                                    |
| Standards Conforman Regulatory Compliance                                                                 | FCC Part 15 Class A, CE  IEC60068-2-32 (free fall) IEC60068-2-27 (shock) IEC60068-2-6 (vibration)  IEEE 802.3 10BASE-T IEEE 802.3u 100BASE-TX/100BASE-FX IEEE 802.3ab Gigabit 1000T IEEE 802.3af Power over Ethernet IEEE 802.3at Power over Ethernet Plus                                                                                                    |
| Standards Conforman Regulatory Compliance                                                                 | FCC Part 15 Class A, CE  IEC60068-2-32 (free fall) IEC60068-2-27 (shock) IEC60068-2-6 (vibration) IEEE 802.3 10BASE-T IEEE 802.3u 100BASE-TX/100BASE-FX IEEE 802.3ab Gigabit 1000T IEEE 802.3af Power over Ethernet IEEE 802.3at Power over Ethernet Plus IEEE 802.1D Spanning Tree Protocol                                                                                                    |
| Standards Conforman Regulatory Compliance Stability Testing                                               | FCC Part 15 Class A, CE  IEC60068-2-32 (free fall) IEC60068-2-27 (shock) IEC60068-2-6 (vibration)  IEEE 802.3 10BASE-T IEEE 802.3u 100BASE-TX/100BASE-FX IEEE 802.3ab Gigabit 1000T IEEE 802.3af Power over Ethernet IEEE 802.3at Power over Ethernet Plus IEEE 802.1D Spanning Tree Protocol IEEE 802.1p Class of Service                                                                                        |
| Standards Conforman Regulatory Compliance Stability Testing Standards                                     | FCC Part 15 Class A, CE  IEC60068-2-32 (free fall) IEC60068-2-27 (shock) IEC60068-2-6 (vibration)  IEEE 802.3 10BASE-T IEEE 802.3u 100BASE-TX/100BASE-FX IEEE 802.3ab Gigabit 1000T IEEE 802.3af Power over Ethernet IEEE 802.3at Power over Ethernet Plus IEEE 802.1D Spanning Tree Protocol IEEE 802.1p Class of Service IEEE 802.1Q VLAN tagging                                                               |
| Standards Conforman Regulatory Compliance Stability Testing Standards                                     | FCC Part 15 Class A, CE  IEC60068-2-32 (free fall) IEC60068-2-7 (shock) IEC60068-2-6 (vibration)  IEEE 802.3 10BASE-T IEEE 802.3u 100BASE-TX/100BASE-FX IEEE 802.3ab Gigabit 1000T IEEE 802.3af Power over Ethernet IEEE 802.3at Power over Ethernet Plus IEEE 802.1D Spanning Tree Protocol IEEE 802.1p Class of Service IEEE 802.1Q VLAN tagging RFC 768 UDP                                                    |
| Standards Conforman Regulatory Compliance Stability Testing Standards                                     | FCC Part 15 Class A, CE  IEC60068-2-32 (free fall) IEC60068-2-27 (shock) IEC60068-2-6 (vibration)  IEEE 802.3 10BASE-T IEEE 802.3u 100BASE-TX/100BASE-FX IEEE 802.3ab Gigabit 1000T IEEE 802.3af Power over Ethernet IEEE 802.3at Power over Ethernet Plus IEEE 802.1D Spanning Tree Protocol IEEE 802.1p Class of Service IEEE 802.1Q VLAN tagging RFC 768 UDP RFC 793 TFTP                                      |
| Standards Conforman Regulatory Compliance Stability Testing Standards                                     | FCC Part 15 Class A, CE  IEC60068-2-32 (free fall) IEC60068-2-7 (shock) IEC60068-2-6 (vibration)  IEEE 802.3 10BASE-T IEEE 802.3u 100BASE-TX/100BASE-FX IEEE 802.3ab Gigabit 1000T IEEE 802.3af Power over Ethernet IEEE 802.3at Power over Ethernet Plus IEEE 802.1D Spanning Tree Protocol IEEE 802.1p Class of Service IEEE 802.1Q VLAN tagging RFC 768 UDP                                                    |
| Standards Conforman Regulatory Compliance Stability Testing Standards                                     | FCC Part 15 Class A, CE  IEC60068-2-32 (free fall) IEC60068-2-27 (shock) IEC60068-2-6 (vibration)  IEEE 802.3 10BASE-T IEEE 802.3u 100BASE-TX/100BASE-FX IEEE 802.3ab Gigabit 1000T IEEE 802.3af Power over Ethernet IEEE 802.3at Power over Ethernet Plus IEEE 802.1D Spanning Tree Protocol IEEE 802.1p Class of Service IEEE 802.1Q VLAN tagging RFC 768 UDP RFC 793 TFTP RFC 791 IP                           |
| Standards Conforman Regulatory Compliance Stability Testing Standards                                     | FCC Part 15 Class A, CE  IEC60068-2-32 (free fall) IEC60068-2-27 (shock) IEC60068-2-6 (vibration)  IEEE 802.3 10BASE-T IEEE 802.3u 100BASE-TX/100BASE-FX IEEE 802.3ab Gigabit 1000T IEEE 802.3af Power over Ethernet IEEE 802.3at Power over Ethernet Plus IEEE 802.1D Spanning Tree Protocol IEEE 802.1p Class of Service IEEE 802.1Q VLAN tagging RFC 768 UDP RFC 793 TFTP RFC 791 IP RFC 792 ICMP              |
| Standards Conforman Regulatory Compliance Stability Testing Standards Compliance                          | FCC Part 15 Class A, CE  IEC60068-2-32 (free fall) IEC60068-2-27 (shock) IEC60068-2-6 (vibration) IEEE 802.3 10BASE-T IEEE 802.3u 100BASE-TX/100BASE-FX IEEE 802.3ab Gigabit 1000T IEEE 802.3af Power over Ethernet IEEE 802.3at Power over Ethernet Plus IEEE 802.1D Spanning Tree Protocol IEEE 802.1p Class of Service IEEE 802.1Q VLAN tagging RFC 768 UDP RFC 793 TFTP RFC 791 IP RFC 792 ICMP RFC 2068 HTTP |
| Standards Conforman Regulatory Compliance Stability Testing  Standards Compliance  Environment            | FCC Part 15 Class A, CE  IEC60068-2-32 (free fall) IEC60068-2-27 (shock) IEC60068-2-6 (vibration)  IEEE 802.3 10BASE-T IEEE 802.3u 100BASE-TX/100BASE-FX IEEE 802.3ab Gigabit 1000T IEEE 802.3af Power over Ethernet IEEE 802.3at Power over Ethernet Plus IEEE 802.1D Spanning Tree Protocol IEEE 802.1p Class of Service IEEE 802.1Q VLAN tagging RFC 768 UDP RFC 793 TFTP RFC 791 IP RFC 792 ICMP              |
| Standards Conforman Regulatory Compliance  Stability Testing  Standards Compliance  Environment Operating | FCC Part 15 Class A, CE  IEC60068-2-32 (free fall) IEC60068-2-27 (shock) IEC60068-2-6 (vibration) IEEE 802.3 10BASE-T IEEE 802.3u 100BASE-TX/100BASE-FX IEEE 802.3ab Gigabit 1000T IEEE 802.3af Power over Ethernet IEEE 802.3at Power over Ethernet Plus IEEE 802.1D Spanning Tree Protocol IEEE 802.1p Class of Service IEEE 802.1Q VLAN tagging RFC 768 UDP RFC 793 TFTP RFC 791 IP RFC 792 ICMP RFC 2068 HTTP |

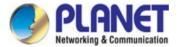

## **Chapter 2. Hardware Installation**

This chapter describes the hardware of the industrial wall-mount Gigabit router and gives a physical overview and different installation methods.

#### 2.1 Product Outlook

This section describes the hardware features of the industrial wall-mount Gigabit router. For easier management and control of the industrial wall-mount Gigabit router, familiarize yourself with its display indicators and ports.

#### 2.1.1 Front and Bottom Panel

The front panel provides a simple interface monitoring the industrial wall-mount Gigabit router. Figures 2-1 and 2-2 show the front panels of the industrial wall-mount Gigabit routers.

#### WGR-500-4P

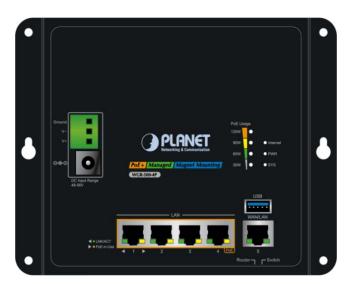

Figure 2-1: Front Panel of WGR-500-4P

#### WGR-500-4PV

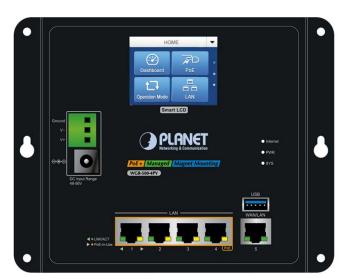

Figure 2-2: Front Panel of WGR-500-4PV

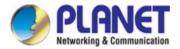

#### Reset Button

The bottom of the industrial wall-mount Gigabit router comes with a reset button designed for rebooting system or resetting to factory default. The reset buttons are shown in Figures 2-3 and 2-4 and following is the summary table of reset button functions:

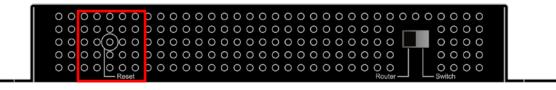

Figure 2-3: Reset Button of WGR-500-4P

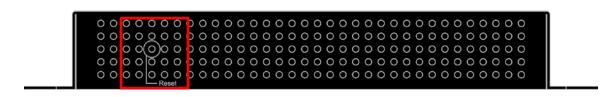

Figure 2-4: Reset Button of WGR-500-4PV

| Reset Button Pressed and Released | Function                                                                                                    |
|-----------------------------------|----------------------------------------------------------------------------------------------------|
| < 5 sec: System Reboot            | Reboot the system.                                                                                                    |
| > 5 sec: Factory Default          | Reset the system to factory default. The industrial wall-mount Gigabit router will then reboot and load the default settings as shown below:  Default Username: admin Default Password: admin Default IP Address: 192.168.1.1 Subnet Mask: 255.255.255.0 Default Gateway: 192.168.1.254 |

#### ■ DIP Switch

Only the WGR-5004P has the DIP switch, which is for selecting an operation mode. The DIP switch is shown in Figure 2-5.

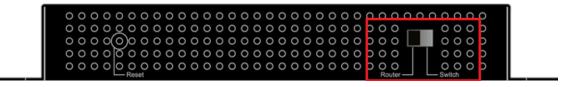

Figure 2-5: DIP Switch of WGR-500-4P

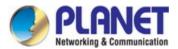

#### 2.1.2 LED Indications

The LED indicators of the WGR-500-4P and WGR-500-4PV are shown in Figures 2-6 and 2-7.

#### WGR-500-4P

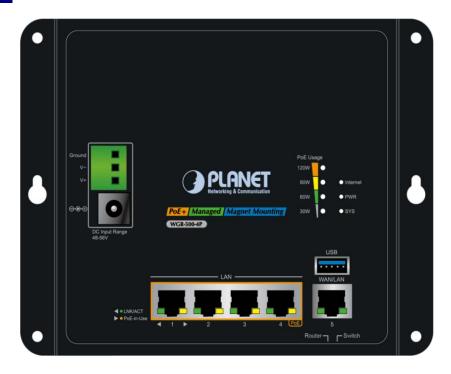

Figure 2-6: LED Indicators of WGR-500-4P

#### ■ System

| LED      | Color | Function                                      |                                                          |
|----------|-------|-----------------------------------------------|----------------------------------------------------------|
| Internet | Green | Lights:                                       | Internet is synchronized successfully in the route mode. |
| miernei  |       | Blinks:                                       | Internet data is being transmitted.                      |
| PWR      | Green | Lights to indicate that the Switch has power. |                                                          |
| SYS      | Green | Lights to indicate the system is working.     |                                                          |

#### ■ PoE Usage LED

| LED  | Color     | Function                                 |                                                                |
|------|-----------|------------------------------------------|----------------------------------------------------------------|
|      | Lights:   | To indicate the PoE usage is up to 120W. |                                                                |
| 120W | Amber     | Blinks:                                  | To indicate the PoE usage is more than 90W but less than 120W. |
|      |           | Lights:                                  | To indicate the PoE usage is over 90W.                         |
| 90W  | Amber     | Blinks:                                  | To indicate the PoE usage is more than 60W but less than 90W.  |
|      | 60W Amber | Lights:                                  | To indicate the PoE usage is over 60W.                         |
| 60W  |           | Blinks:                                  | To indicate the PoE usage is more than 30W but less than 60W.  |
|      |           | Lights:                                  | To indicate the PoE usage is over 30W.                         |
| 30W  | 30W Amber | Blinks:                                  | To indicate the PoE usage is less than 30W.                    |

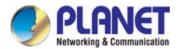

#### ■ LAN Per 10/100/1000Mbps PoE Port (Port-1 to Port-4) LED

| LED        | Color          | Function    |                                                                        |
|------------|----------------|-------------|------------------------------------------------------------------------|
|            |                |             | To indicate the link through that port is successfully established at  |
|            | Lights:        | 10/100Mbps. |                                                                        |
| LNK/ACT    | LNK/ACT Green  |             | To indicate that the switch is actively sending or receiving data over |
|            |                |             | Blinks:                                                                |
|            |                | Lights:     | To indicate the port is providing 48V~56VDC in-line power.             |
| PoE In-Use | E In-Use Amber | Blinks:     | To indicate the connected device is not a PoE powered device (PD).     |

#### ■ WAN Per 10/100/1000Mbps RJ45 Port (Port-5)

| LED      | Color                 | Function                                                               |                                                                       |
|----------|-----------------------|------------------------------------------------------------------------|-----------------------------------------------------------------------|
|          |                       | Lights:                                                                | To indicate the link through that port is successfully established at |
| LNIKIAOT | LNK/ACT Green Blinks: |                                                                        | 10/100/1000Mbps.                                                      |
| LNK/ACI  |                       | To indicate that the switch is actively sending or receiving data over |                                                                       |
|          |                       |                                                                        | that port.                                                            |

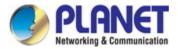

## WGR-500-4PV

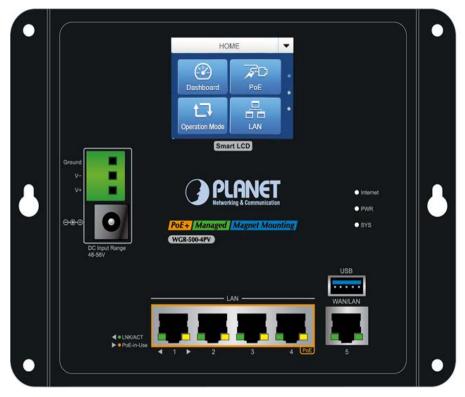

Figure 2-7: LED Indicators of WGR-500-4PV

#### System

| LED      | Color     | Function                                      |                                                          |
|----------|-----------|-----------------------------------------------|----------------------------------------------------------|
| Internet | net Green | Lights:                                       | Internet is synchronized successfully in the route mode. |
| internet |           | Blinks:                                       | Internet data is being transmitted.                      |
| PWR      | Green     | Lights to indicate that the Switch has power. |                                                          |
| SYS      | Green     | Lights to indicate the system is working.     |                                                          |

#### ■ LAN Per 10/100/1000Mbps PoE Port (Port-1 to Port-4) LED

| LED         | Color   | Function |                                                                                   |
|-------------|---------|----------|-----------------------------------------------------------------------------------|
|             |         | Lights:  | To indicate the link through that port is successfully established at 10/100Mbps. |
| LNK/ACT     | Green   | Blinks:  | To indicate that the switch is actively sending or receiving data over that port. |
| Doff to Hea | Amalaan | _        | To indicate the port is providing 48V~56VDC in-line power.                        |
| PoE In-Use  | Amber   | Blinks:  | To indicate the connected device is not a PoE powered device (PD).                |

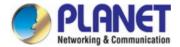

#### ■ WAN Per 10/100/1000Mbps RJ45 Port (Port-5)

| LED           | Color   | Function         |                                                                        |
|---------------|---------|------------------|------------------------------------------------------------------------|
|               |         |                  | To indicate the link through that port is successfully established at  |
| LNK/ACT Green | Lights: | 10/100/1000Mbps. |                                                                        |
|               | Green   | Blinks:          | To indicate that the switch is actively sending or receiving data over |
|               |         |                  | that port.                                                             |

## 2.1.3 Wiring the Power Inputs

The industrial wall-mount Gigabit router features a strong dual power input system (Terminal block and DC jack) incorporated into customer's automation network to enhance system reliability and uptime. The dual power design is shown in Figure 2-8.

| Power Input Range Model | 3-pin Terminal Block | DC Jack   |
|-------------------------|----------------------|-----------|
| WGR-500-4P              | 48~56V DC            | 48~56V DC |
| WGR-500-4PV             | 48~56V DC            | 48~56V DC |

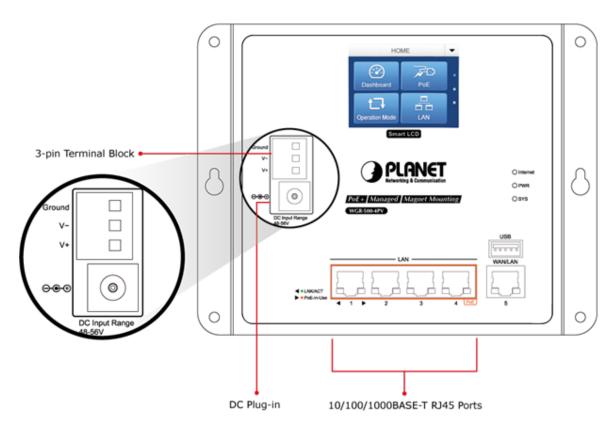

Figure 2-8: Dual Power Design of WGR-500-4PV

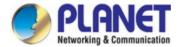

#### ■ Terminal Block Connector Pinout

To install the 3-pin Terminal Block Connector on the industrial wall-mount Gigabit router, simply follow the following steps:

**Step 1:** Insert positive DC power wire into **V+**, negative DC power wire into **V-**, and grounding wire into **Ground** as shown in Figure 2-9.

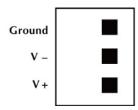

Figure 2-9: Terminal Block Connector

**Step 2:** Tighten the wire-clamp screws for preventing the wires from loosening and plug them into the industrial wall-mount Gigabit router

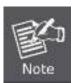

- 1. The wire gauge for the terminal block should be in the range of  $12 \sim 24$  AWG.
- 2. When performing any of the procedures like inserting the wires or tightening the wire-clamp screws, make sure the power is OFF to prevent from getting an electric shock.

#### DC Power Jack

The WGR-500-4P and WGR-500-4P come with DC 48V~56V power input. The DC power jack is shown in Figure 2-10. If you have the issue of power connection, please contact your local sales representative.

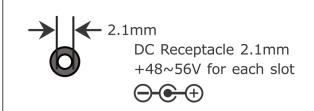

DC receptacle is 2.1mm wide that conforms to the WGR-500 series 2.1mm DC jack's central post. Do not install any improper unit.

Figure 2-10: DC Power Jack

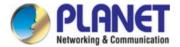

## 2.2 Installing the industrial wall-mount Gigabit router

This section describes how to install your industrial wall-mount Gigabit router and make connections. Please read the following sections and perform the procedures in the order being presented.

#### 2.2.1 Wall-mount Installation

To install the industrial wall-mount Gigabit router on the wall, simply follow the following steps:

**Step 1:** There are 4 holes with 8mm diameter on the wall mount bracket of the Industrial wall-mount Gigabit router as shown in Figure 2-11. The distance between the 2 holes is 165mm of WGR-500-4PV and WGR-500-4P and the line through them must be horizontal.

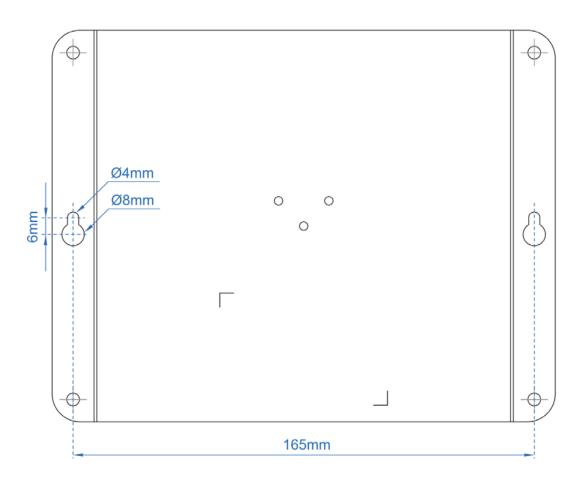

Figure 2-11: Getting Mounting Holes Aligned

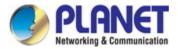

- **Step 2:** Install a conductor pipe inside the board hole and flush the edge of the conductor pipe with the wall surface.
- **Step 3-1:** Screw the bolts into the conductor pipe. The industrial wall-mount Gigabit router is between bolts and conductor pipe as shown in Figure 2-12.

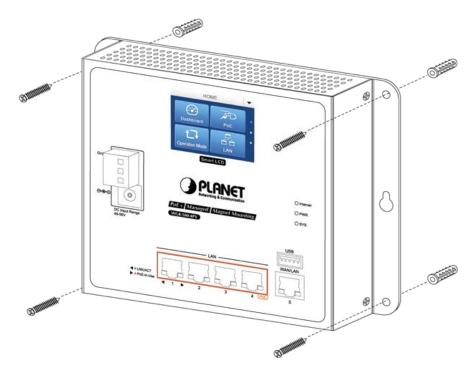

Figure 2-12: Router is screwed to the wall

**Step 3-2:** Insert screws into the wall anchors, leaving 2mm of each screw exposed. Place the wall-mount slots over the screws and slide the device down until the screws fit snugly into the wall-mount slots. The industry router can be hung on the wall as shown in Figure 2-13.

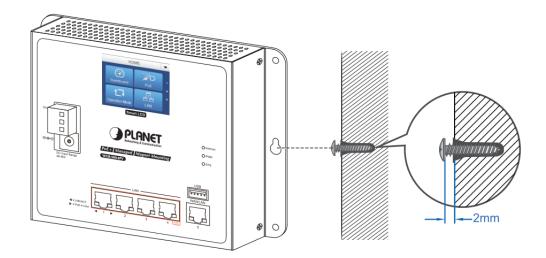

Figure 2-13: Router is hung on the wall

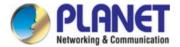

#### 2.2.2 Magnet Installation

To install the industrial wall-mount Gigabit router on a magnetic surface, simply follow Figure 2-14 below:

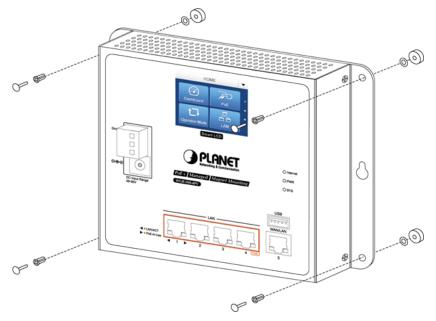

Figure 2-14: Router is magnetically installed

#### 2.2.3 DIN-rail Installation

The DIN-rail kit is included in the package. When the wall-mount application for the industrial wall-mount Gigabit router needs to be replaced with DIN-rail application, please refer to the following figures to screw the DIN-rail on the industrial wall-mount Gigabit router. To hang up the industrial wall-mount Gigabit router, follow the steps below:

Step 1: Screw the DIN-rail bracket on the Industrial Router as shown in Figure 2-15.

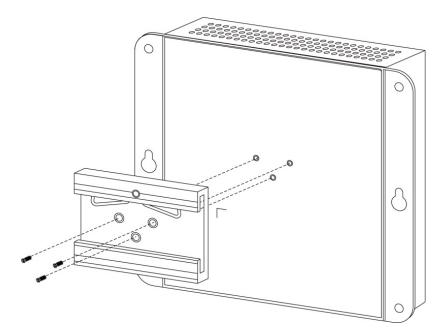

Figure 2-15: DIN-rail bracket is attached to router

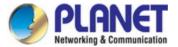

Step 2: Lightly insert the DIN-rail bracket into the track as shown in Figure 2-16.

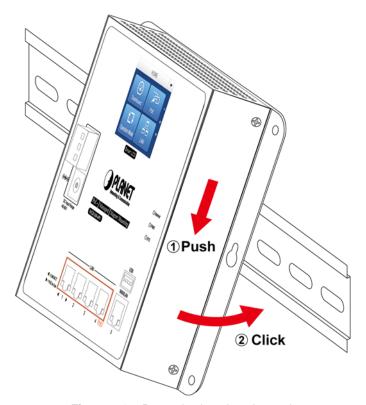

Figure 2-16: Router is placed on the track

Step 3: Router is placed on the track as shown in Figure 2-17

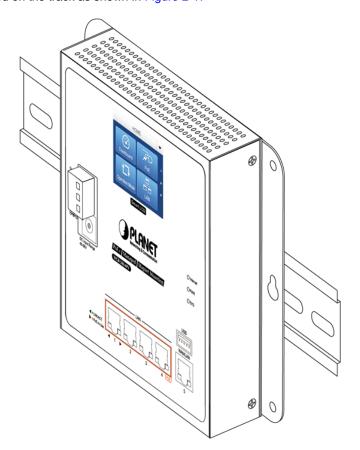

Figure 2-17: Router is tightly fixed on the track

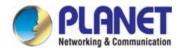

## Chapter 3. Router Management

This chapter explains the methods that you can use to configure management access to the **industrial** wall-mount Gigabit router. It describes the types of management applications and the communication and management protocols that deliver data between your management device (workstation or personal computer) and the system. It also contains information about port connection options.

#### This chapter covers the following topics:

- Requirements
- Web Management Access
- LCD Touch Screen Access

#### 3.1 Requirements

- Workstation running Windows XP/2003, Vista, Windows 7/8/10, MAC OS X, Linux, Fedora, Ubuntu or other platform is compatible with TCP/IP protocols.
- Workstation is installed with Ethernet NIC (Network Interface Card)
- Ethernet Port
  - Network cables -- Use standard network (UTP) cables with RJ45 connectors.
- The above workstation is installed with Web browser and JAVA runtime environment Plug-in

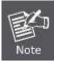

It is recommended to use Internet Explorer 8.0 or above to access **industrial wall-mount Gigabit router**.

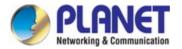

## 3.2 Web Management

The industrial wall-mount Gigabit router offers management features that allow users to manage the industrial wall-mount Gigabit router from anywhere on the network through a standard browser such as Microsoft Internet Explorer. After you set up your IP address for the industrial wall-mount Gigabit router, you can access the industrial wall-mount Gigabit router's Web interface applications directly in your Web browser by entering the IP address of the industrial wall-mount Gigabit router.

The following shows how to start up the **Web Management** of the Industrial wall-mount Gigabit router. Note the Industrial Router is configured through an Ethernet connection. Please make sure the manager PC must be set to the same **IP subnet address**. For example, the default IP address of the Industrial Router is **192.168.1.1**, then the manager PC should be set to **192.168.1.x** (where x is a number between 1 and 254) and the default subnet mask is 255.255.255.0 as shown in Figure 3-1.

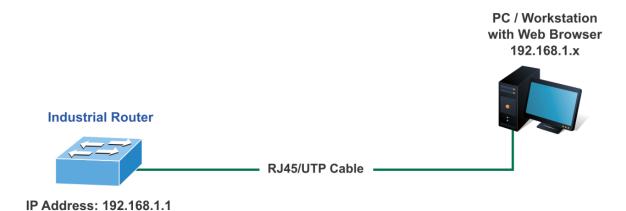

Figure 3-1: Web Management

You can then use your Web browser to list and manage the **industrial wall-mount Gigabit router** configuration parameters from one central location; the Web Management requires **Microsoft Internet Explorer 8.0** or later.

- 1. Use Internet Explorer 8.0 or above Web browser and enter IP address <a href="http://192.168.1.1">http://192.168.1.1</a> to access the Web interface.
- 2. When the following dialog box appears, please enter "admin" in both the default user name and password fields. The login screen shown in Figure 3-2 appears.

Default IP Address: **192.168.1.1**Default Username: **admin**Default Password: **admin** 

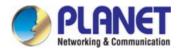

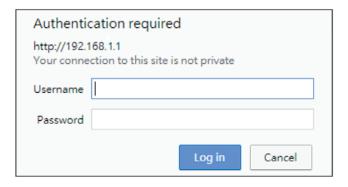

Figure 3-2: Web login Screen

After successfully logging into the web UI of the WGR-500 Series, you will see the main menus on the menu bar and sub menus on the left side. The Figure 3-3 is the web main page of the WGR-500-4PV.

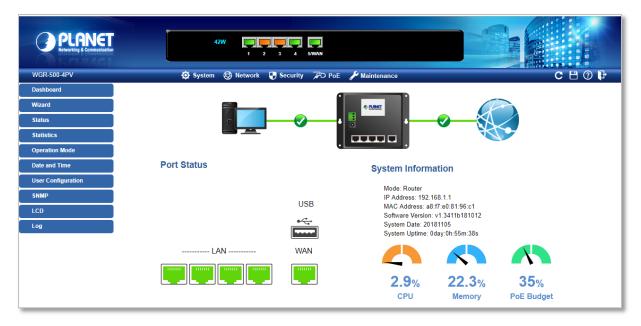

Figure 3-3: Web Main Page of WGR-500-4PV

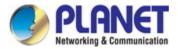

#### 3.3 LCD Touch Screen

The WGR-500-4PV has a 2.4-inch color LCD touch screen with management functions. Tap the LCD touch screen to wake the LCD touch screen as hown in Figure 3-4.

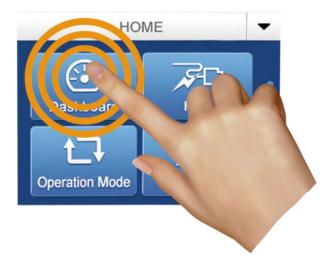

Figure 3-4: To wake the LCD touch screen

The factory default LCD configurations are shown as follows.

Default LCD: Enable
Default Touch Screen: Enable
Default Backlight Timeout: Enable
Default Backlight Timeout Time: 300
Default Read Only Mode: Disable
Default Screen: Main Menu
Default Time Interval: 10
Default Color Scheme: Dark
Default Pin Number: 1234

You can use the Web management interface and click LCD, and then in the LCD Management, change LCD configuration hown in Figure 3-5.

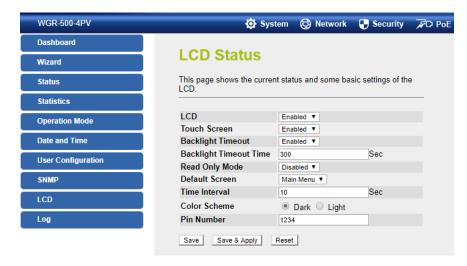

Figure 3-5: LCD Status

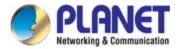

#### **Starting Touchscreen Setup Wizard**

The wizard will guide your through the setup of your industrial wall-mount Gigabit router. For example, when the WGR-500-4PV is in **router** mode, and the touchscreen wizard helps you set up the following configurations in minutes.

- ▶ Setting up Operation Mode
- Setting up LAN Interface
- Setting up WAN Interface
- Finish

Begin by clicking on "Start"

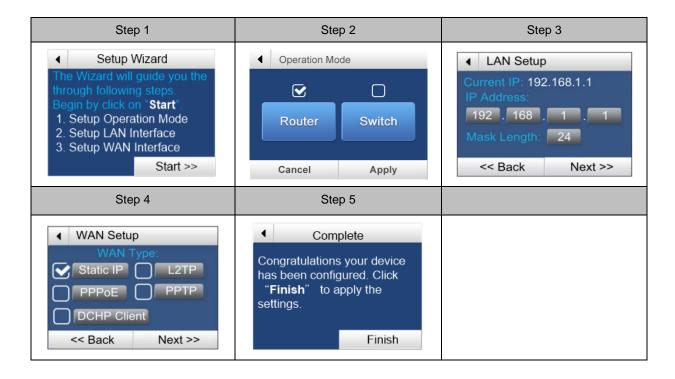

When you configure **WAN setup**, it may require to input user name and password. User can use the following key panels to input letters, numbers and symbols from the LCD screen.

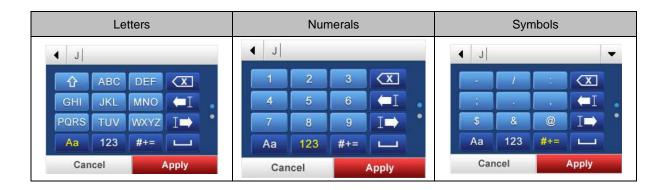

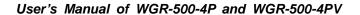

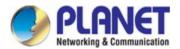

After finishing the procedures, the industrial wall-mount Gigabit router is now successfully configured. You may now attach the xDSL/fiber/cable modem and Ethernet equipment to the wired ports on the front panel of the industrial wall-mount Gigabit router. The Figure 3-6 shows the main menu that allows user to access different router and PoE features. Tap Up/Down to access all settings.

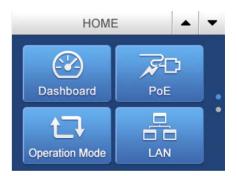

Figure 3-6: Main Menu on LCD Screen

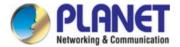

## Chapter 4. Configuration in Web UI

This chapter describes how to use Web-based browser interface for configuring and managing industrial wall-mount Gigabit router.

## 4.1 Main Web Page

After a successful login, the main web page appears. The web main page shown in Figure 4-1 displays the web panel, main menu, function menu, and the main information in the center.

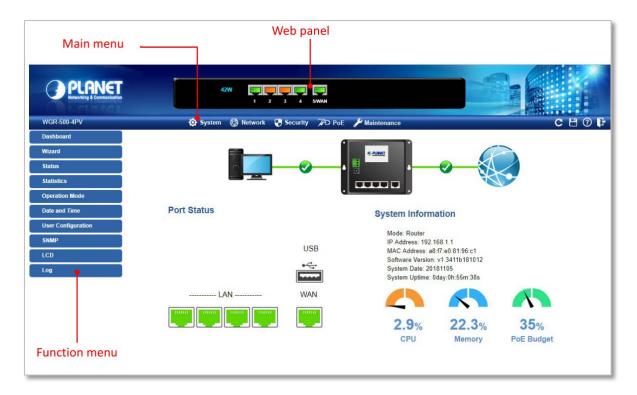

Figure 4-1: Web Main Page

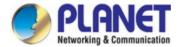

#### Web Panel

The web panel displays an image of the industrial wall-mount Gigabit router's ports as shown in Figure 4-2.

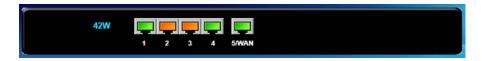

Figure 4-2: Web Panel

| Object         | lcon | Function                                          |
|----------------|------|---------------------------------------------------|
| PoE Cosumption | 42W  | To indicate the PoE consumption.                  |
|                |      | To indicate the LAN with the RJ45 plug-in.        |
| LAN            |      | To indicate the PoE is in use.                    |
|                |      | To indicates network data is sending or receiving |

#### Main Menu

The main menu displays the product name, function menu, and main information in the center. Via the Web management, the administrator can set up the industrial wall-mount Gigabit router by selecting the functions those listed in the function menu and button as shown in Figures 4-3 and 4-4.

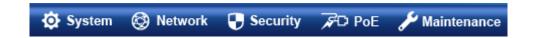

Figure 4-3: Function Menu

| Object      | Description                                                              |
|-------------|--------------------------------------------------------------------------|
| System      | Provides System information of industrial wall-mount Gigabit router.     |
| Network     | Provides WAN, LAN and network configuration of industrial wall-mount     |
|             | Gigabit router.                                                          |
| Security    | Provides QoS and security configuration of industrial wall-mount Gigabit |
|             | router.                                                                  |
| PoE         | Provides PoE Management configuration of industrial wall-mount           |
|             | Gigabit router.                                                          |
| Maintenance | Provides firmware upgrade and setting file restore/backup configuration  |
|             | of industrial wall-mount Gigabit router                                  |

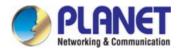

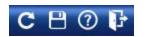

Figure 4-4: Function Button

| Object | Description                                                                                  |
|--------|----------------------------------------------------------------------------------------------|
| C      | Click the "Refresh button" to refresh the current Web page.                                  |
|        | Click the " Save/Restore configuration button" to go to Save/Restore configuration page.     |
| 7      | Click the "Help button" to show the function descriptions of the current pages.              |
| F      | Click the "Logout button" to log out the web UI of the industrial wall-mount Gigabit router. |

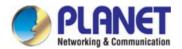

## 4.2 System

Use the System menu items to display and configure basic administrative details of the industrial wall-mount Gigabit router. The System menu shown in Figure 4-5 provides the following features to configure and monitor system.

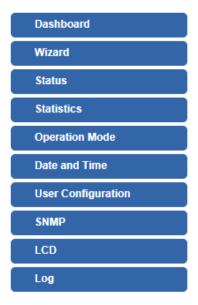

Figure 4-5: System Menu

| Object             | Description                                                           |
|--------------------|-----------------------------------------------------------------------|
| Dashboard          | The overview of system information includes connection, port, and     |
|                    | system status                                                         |
| Wizard             | The Wizard will guide the user to configuring the router easily and   |
|                    | quickly.                                                              |
| Status             | Display the status of the system, LAN and WAN.                        |
| Statistics         | Display statistics information of network traffic of LAN and WAN      |
| Operation Mode     | Display the current operation mode, and users can set different modes |
|                    | to LAN interface.                                                     |
| Date and Time      | Allow to set system time by manual or synchronize system time from    |
|                    | Internet NTP server.                                                  |
| User Configuration | Allow to change the username and password of industrial wall-mount    |
|                    | Gigabit router.                                                       |
| SNMP               | Display SNMP system information.                                      |
| LCD                | Allow to manage LCD control panel                                     |
| Log                | Provides the system log setting and information display of industrial |
|                    | wall-mount Gigabit router                                             |

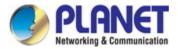

#### 4.2.1 Dashboard

The dashboard provides an overview of system information including connection, port, and system status as shown in Figure 4-6.

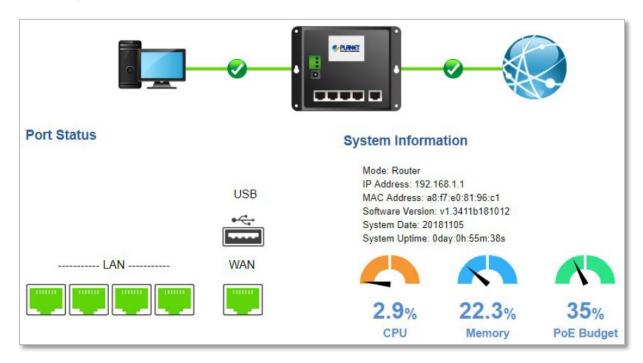

Figure 4-6: Dashboard

#### **WAN/LAN Connection Status**

| Object                                                                                                    | Description                                                         |
|----------------------------------------------------------------------------------------------------|---------------------------------------------------------------------|
|                                                                                                    | The status means WAN is connected to Internet and LAN is connected. |
| TO AND A SOLUTION OF THE PARTY OF THE PARTY | The status means WAN is disconnected to Internet and LAN is         |
|                                                                                                    | connected.                                                          |
|                                                                                                    | The status means WAN is connected to Internet and LAN is            |
|                                                                                                    | disconnected.                                                       |

#### **Port Status**

| Object | Description                    |
|--------|--------------------------------|
|        | LAN or WAN port is in use.     |
|        | LAN or WAN port is not in use. |
|        | USB port is in use.            |
|        | USB port is not in use.        |

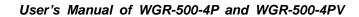

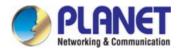

#### **System Information**

| Object           | Description                                                              |
|------------------|--------------------------------------------------------------------------|
| Mode             | Display the current operation mode.                                      |
| IP Address       | Display the current IP address of industrial wall-mount Gigabit router.  |
| MAC Address      | Display the LAN MAC address of industrial wall-mount Gigabit router.     |
| Software Version | Display the current firmware version of industrial wall-mount Gigabit    |
|                  | router.                                                                  |
| System Date      | Display the current system date of Industrial wall-mount Gigabit router. |
|                  | The system date will be correct if NTP function is enabled and the Hub   |
|                  | is connected to Internet.                                                |
| System Uptime    | Display the period of time the device has been operational.              |
| CPU              | Display the CPU loading                                                  |
| Memory           | Display the memory usage                                                 |
| PoE Usage        | Display the PoE usage                                                    |

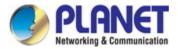

#### 4.2.2 Wizard

The Wizard will guide the user to configuring industrial wall-mount Gigabit router easily and quickly. There are different procedures in different operation modes. According to the operation mode you switch to, please follow the instructions below to configure industrial wall-mount Gigabit router via **Setup Wizard** as shown in Figure 4-7.

## **Setup Wizard**

The setup wizard will guide you to configure access point for first time. Please follow the setup wizard step by step.

Welcome to Setup Wizard.

The Wizard will guide you the through following steps. Begin by clicking on Next.

- 1. Setup Operation Mode
- 2. Choose your Time Zone
- 3. Setup LAN Interface
- 4. Setup WAN Interface

Figure 4-7: Setup Wizard

#### **Step 1: Setting Up Operation Mode**

The router supports two operation modes, Router and Switch, as shown in Figure 4-8.

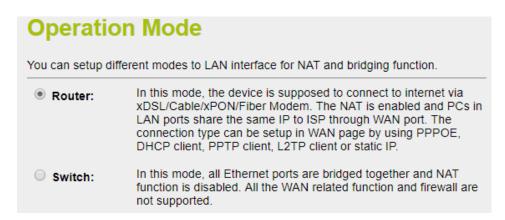

Figure 4-8: Setup Wizard - Operation Mode

| ernet via and PCs in LAN ports |
|--------------------------------|
| and PCs in LAN norts           |
| and 1 00 in L/114 ports        |
| nnection type can be           |
| PTP client , L2TP              |
|                                |
| nd NAT function is             |
| e not supported.               |
| PTI                            |

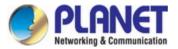

## **Step 3: Time Zone Setting**

The Time Configuration option allows you to configure, update, and maintain the correct time on the internal system clock. Daylight Saving can also be configured to automatically adjust the time when needed.

The setup is shown in Figure 4-9

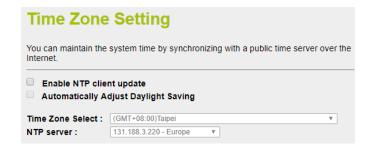

Figure 4-9: Setup Wizard - Time Zone Configuration

| Object                               | Description                                                         |
|--------------------------------------|---------------------------------------------------------------------|
| Enable NTP client update             | Check this box to connect NTP server and synchronize internet time. |
| Automatically Adjust Daylight Saving | Check this box to adjust the daylight saving automatically.         |
| Time Zone Select                     | Select the Time Zone from the drop-down menu.                       |
| NTP Server                           | Select the NTP server from the drop-down menu.                      |

## **Step 4: LAN Interface Setting**

Set up the IP Address and Subnet Mask for the LAN interface as shown in Figure 4-10.

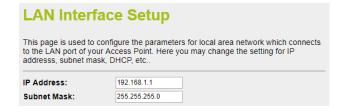

Figure 4-10: Setup Wizard – LAN Configuration

| Object      | Description                                                                                                    |
|-------------|----------------------------------------------------------------------------------------------------|
| IP Address  | Enter the IP address of your Router. The default: 192.168.1.1                                                  |
| Subnet Mask | An address code that determines the size of the network. Normally use <b>255.255.255.0</b> as the subnet mask. |

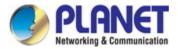

## **Step 5 WAN Interface Setting**

The industrial wall-mount Gigabit Router supports five access modes in the WAN side as shown in Figure 4-11. Please choose the correct mode according to your ISP.

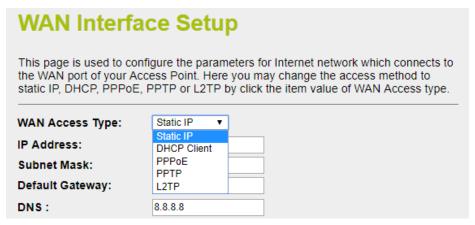

Figure 4-11: Setup Wizard – WAN Configuration

#### Mode 1 - Static IP

Select **Static IP Address** if all the Internet port's IP information is provided to you by your ISP. You will need to enter the **IP address**, **subnet mask**, **gateway address**, and **DNS address** provided to you by your ISP. Each IP address entered in the fields must be in the appropriate IP form, which are four octets separated by a dot (x.x.x.x). The Router will not accept the IP address if it is not in this format. The setup is shown in Figure 4-12.

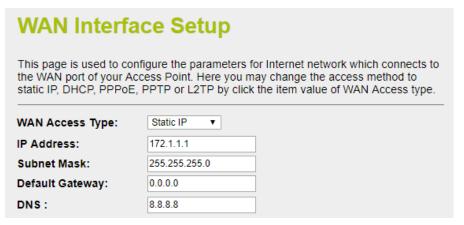

Figure 4-12: WAN Interface Setup - Static IP Setup

| Object          | Description                                              |
|-----------------|----------------------------------------------------------|
| IP Address      | Enter the IP address assigned by your ISP.               |
| Subnet Mask     | Enter the Subnet Mask assigned by your ISP.              |
| Default Gateway | Enter the Gateway assigned by your ISP.                  |
| DNS             | The DNS server information will be supplied by your ISP. |

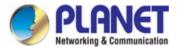

#### **Mode 2 DHCP Client**

Select DHCP Client to obtain IP Address information automatically from your ISP. The setup is shown in Figure 4-13.

# WAN Interface Setup This page is used to configure the parameters for Internet network which connects to the WAN port of your Access Point. Here you may change the access method to static IP, DHCP, PPPoE, PPTP or L2TP by click the item value of WAN Access type. WAN Access Type: DHCP Client DHCP Client

Figure 4-13: WAN Interface Setup - DHCP Setup

## Mode 3 PPPoE

Choose **PPPoE** (**Point to Point Protocol over Ethernet**) if your ISP uses a PPPoE connection. Your ISP will provide you with a **username** and **password**. This option is typically used for DSL services. The setup is shown in Figure 4-14.

| WAN Interface Setup     |                                                                                                    |
|-------------------------|----------------------------------------------------------------------------------------------------|
| the WAN port of your Ac | offigure the parameters for Internet network which connects to cess Point. Here you may change the access method to PPTP or L2TP by click the item value of WAN Access type. |
| WAN Access Type:        | PPPoE ▼                                                                                                    |
| User Name:              |                                                                                                    |
| Password:               |                                                                                                    |

Figure 4-14: WAN Interface Setup - PPPoE Setup

| Object    | Description                 |
|-----------|-----------------------------|
| User Name | Enter your PPPoE user name. |
| Password  | Enter your PPPoE password.  |

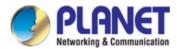

## Mode 4 PPTP

Choose **PPTP** (**Point-to-Point-Tunneling Protocol**) if your ISP uses a PPTP connection. Your ISP will provide you with IP information and PPTP Server IP Address; of course, it also includes a **username** and **password**. This mode is typically used for DSL services. The setup is shown in Figure 4-15.

| WAN Interface Setup                                                                                                    |               |  |
|----------------------------------------------------------------------------------------------------|---------------|--|
| This page is used to configure the parameters for Internet network which connects to the WAN port of your Access Point. Here you may change the access method to static IP, DHCP, PPPoE, PPTP or L2TP by click the item value of WAN Access type. |               |  |
| WAN Access Type:                                                                                                    | PPTP ▼        |  |
| Dynamic IP (DHCP)                                                                                                    |               |  |
| Static IP                                                                                                    |               |  |
| IP Address:                                                                                                    | 172.1.1.2     |  |
| Subnet Mask:                                                                                                    | 255.255.255.0 |  |
| Default Gateway:                                                                                                    | 0.0.0.0       |  |
| Server IP Address:                                                                                                    | 172.1.1.1     |  |
| User Name:                                                                                                    |               |  |
| Password:                                                                                                    |               |  |

Figure 4-15: WAN Interface Setup – PPTP Setup

| Object            | Description                                            |
|-------------------|--------------------------------------------------------|
| IP Address        | Enter the IP address.                                  |
| Subnet Mask       | Enter the subnet Mask.                                 |
| Server IP Address | Enter the PPTP Server IP address provided by your ISP. |
| User Name         | Enter your PPTP username.                              |
| Password          | Enter your PPTP password.                              |

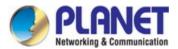

## Mode 5 L2TP

Choose L2TP (Layer 2 Tunneling Protocol) if your ISP uses an L2TP connection. Your ISP will provide you with a username and password. The setup is shown in Figure 4-16.

| WAN Interface Setup                                                                                                    |               |  |
|----------------------------------------------------------------------------------------------------|---------------|--|
| This page is used to configure the parameters for Internet network which connects to the WAN port of your Access Point. Here you may change the access method to static IP, DHCP, PPPoE, PPTP or L2TP by click the item value of WAN Access type. |               |  |
| WAN Access Type:                                                                                                    | L2TP ▼        |  |
| O Dynamic IP (DHCP)                                                                                                    |               |  |
| Static IP                                                                                                    |               |  |
| IP Address:                                                                                                    | 172.1.1.2     |  |
| Subnet Mask:                                                                                                    | 255.255.255.0 |  |
| Default Gateway:                                                                                                    | 0.0.0.0       |  |
| Server IP Address:                                                                                                    | 172.1.1.1     |  |
| User Name:                                                                                                    |               |  |
| Password:                                                                                                    |               |  |

Figure 4-16: WAN Interface Setup – L2TP Setup

| Object            | Description                                            |
|-------------------|--------------------------------------------------------|
| IP Address        | Enter the IP address.                                  |
| Subnet Mask       | Enter the subnet Mask.                                 |
| Server IP Address | Enter the L2TP Server IP address provided by your ISP. |
| User Name         | Enter your L2TP username.                              |
| Password          | Enter your L2TP password.                              |

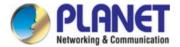

## **4.2.3 Status**

This page displays system information of Industrial wall-mount Gigabit router as shown in Figure 4-17.

| System                 |                                         |
|------------------------|-----------------------------------------|
| Uptime                 | 0day:0h:1m:3s                           |
| Firmware Version       | v1.3411b181012                          |
| Build Time             | Fri Oct 12 19:21:13 CST 2018            |
| TCP/IP Configuration   |                                         |
| Attain IP Protocol     | Fixed IP                                |
| IP Address             | 192.168.1.1                             |
| Subnet Mask            | 255.255.255.0                           |
| Default Gateway        | 192.168.1.1                             |
| DHCP Server            | Enabled                                 |
| MAC Address            | a8:f7:e0:81:96:c1                       |
| WAN Configuration      |                                         |
| Attain IP Protocol     | Fixed IP Disconnected                   |
| IP Address             | 0.0.0.0                                 |
| Subnet Mask            | 0.0.0.0                                 |
| Default Gateway        | 0.0.0.0                                 |
| MAC Address            | a8:f7:e0:81:96:c9                       |
| LAN IPv6 Configuration |                                         |
| Global Address         |                                         |
| LL Address             | fe800000000000000aaf7e0fffe8196c1/64    |
| Default Gateway        | fe800000000000000aaf7e0fffe8196c1/64    |
| MAC Address            | a8:f7:e0:81:96:c1                       |
| WAN IPv6 Configuration |                                         |
| Link Type              | IP link                                 |
| Connection Type        | DHCPv6                                  |
| Global Address         |                                         |
| LL Address             | fe800000000000000aaf7e0fffe8196c9/64    |
| Default Gateway        |                                         |
| DNS server             | 000000000000000000000000000000000000000 |
| MAC Address            | a8:f7:e0:81:96:c9                       |
|                        |                                         |

Figure 4-17: System Information

## 4.2.4 Stastics

This page displays the number of packet that pass through the router on the WAN and LAN. The statistics are shown in Figure 4-18.

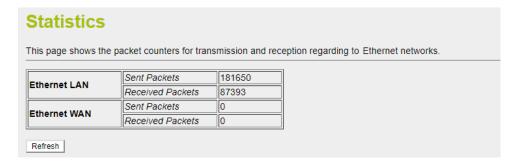

Figure 4-18: Statistics

| Object  | Description                                        |
|---------|----------------------------------------------------|
| Refresh | Press this button to refresh the current Web page. |

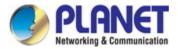

## 4.2.5 Operation Mode

The industrial wall-mount Gigabit router supports two modes for your application, select the **Router** mode to act as a Gateway which provides the firewall function to protect your private network. To select the **Switch** mode, industrial wall-mount Gigabit router will act as a pure 5-Port Ethernet Switch. The setup is shown in Figure 4-19 and **default mode** is **Router** mode.

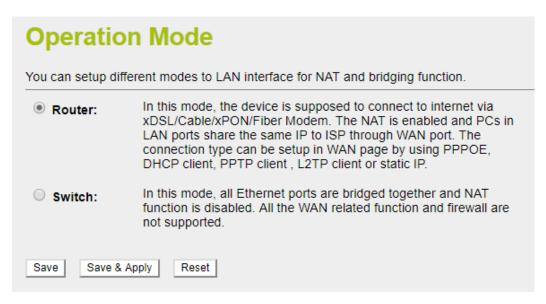

Figure 4-19: Operation Mode

| Object       | Description                                                                 |  |  |
|--------------|-----------------------------------------------------------------------------|--|--|
|              | In this mode, the device is supposed to connect to internet via             |  |  |
|              | xDSL/Cable/xPON/Fiber modem. The NAT is enabled and PCs in LAN ports        |  |  |
| Router       | share the same IP with ISP through WAN port. The connection type can be     |  |  |
|              | set up in WAN page by using PPPOE, DHCP client, PPTP client , L2TP          |  |  |
|              | client or static IP.                                                        |  |  |
|              | In this mode, all Ethernet ports are bridged together and NAT function is   |  |  |
| Switch       | disabled. All the WAN related function and firewall are not supported.      |  |  |
| Save         | Press this button to save changes.                                          |  |  |
| Save & Apply | Press this button to save and apply changes.                                |  |  |
| Reset        | Press this button to undo any changes made locally and revert to previously |  |  |
|              | saved values.                                                               |  |  |

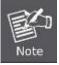

For the WGR-500-4P model, if you want to set a different mode between router and switch, it can only be configured by **DIP switch**, instead of web GUI, on the bottom case shown in the table below.

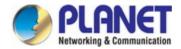

## ■ The Function Menu of Router Mode

| System             | Network           | Security        | PoE               | Maintenance                |
|--------------------|-------------------|-----------------|-------------------|----------------------------|
| Dashboard          | WAN Setup         | QoS             | PoE Configuration | Connection Test            |
| Wizard             | LAN Setup         | DoS             | PoE Status        | Save/Restore Configuration |
| Status             | VLAN              | Port Filtering  | PoE Schedule      | Firmware                   |
| Statistics         | Route             | IP Filtering    | PD Alive Check    | Reboot                     |
| Operation Mode     | DDNS              | MAC Filtering   |                   |                            |
| Date and Time      | IPv6 WAN Setting  | URL Filtering   |                   |                            |
| User Configuration | IPv6 LAN Setting  | DMZ             |                   |                            |
| SNMP               | Radvd             | Port Forwarding |                   |                            |
| LCD                | Tunnel (6 over 4) |                 |                   |                            |
| Log                |                   |                 |                   |                            |

## ■ The Function Menu of Switch Mode

| System             | Network          | PoE               | Maintenance                |
|--------------------|------------------|-------------------|----------------------------|
| Dashboard          | LAN Setup        | PoE Configuration | Connection Test            |
| Wizard             | VLAN             | PoE Status        | Save/Restore Configuration |
| Status             | IPv6 LAN Setting | PoE Schedule      | Firmware                   |
| Statistics         |                  | PD Alive Check    | Reboot                     |
| Operation Mode     |                  |                   |                            |
| Date and Time      |                  |                   |                            |
| User Configuration |                  |                   |                            |
| SNMP               |                  |                   |                            |
| LCD                |                  |                   |                            |
| Log                |                  |                   |                            |

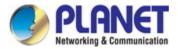

#### 4.2.6 Date and Time

This section assists you in setting the system time of industrial wall-mount Gigabit router. You can either select to set the time and date manually or automatically obtain the GMT time from Internet as shown in Figure 4-20.

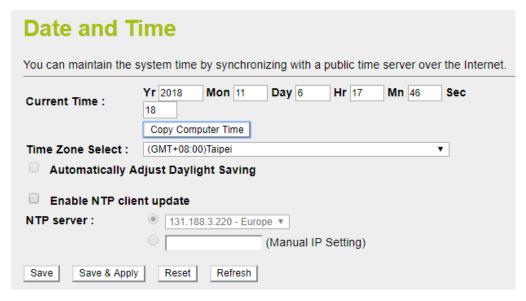

Figure 4-20: Date and Time

| Object            | Description                                                                                                    |  |
|-------------------|----------------------------------------------------------------------------------------------------|--|
| Time Zone Select  | Input current time manually.                                                                                    |  |
| Time Zone Select  | Select the time zone of the country you are currently in. The router will set its time based on your selection. |  |
| Enable NTP Client | Check to enable NTP update. Once this function is enabled, router will                                          |  |
| Update            | automatically update current time from NTP server.                                                              |  |
| NTP Server        | User may select NTP sever or input address of NTP server manually.                                              |  |
| Save              | Press this button to save changes.                                                                              |  |
| Save & Apply      | Press this button to save and apply changes.                                                                    |  |
| Reset             | Press this button to undo any changes made locally and revert to previously                                     |  |
| Reset             | saved values.                                                                                                   |  |
| Refresh           | Press this button to refresh the page                                                                           |  |

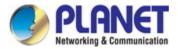

## 4.2.7 User Configuration

To ensure the industrial wall-mount Gigabit router's security is secure, you will be asked for your password when you access the industrial wall-mount Gigabit router's Web-based utility. The default user name and password are "admin". This page will allow you to modify the user name and passwords as shown in Figure 4-21.

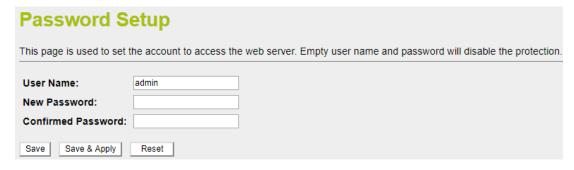

Figure 4-21: User Configuration

| Object             | Description                                                                               |  |  |
|--------------------|-------------------------------------------------------------------------------------------|--|--|
| User Name          | Enter user name.                                                                          |  |  |
| New Password       | Input password for this user.                                                             |  |  |
| Confirmed Password | Confirm password again.                                                                   |  |  |
| Save               | Press this button to save changes.                                                        |  |  |
| Save & Apply       | Press this button to save and apply changes.                                              |  |  |
| Reset              | Press this button to undo any changes made locally and revert to previously saved values. |  |  |

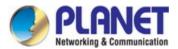

## 4.2.8 SNMP

This section provides SNMP setting of industrial wall-mount Gigabit router as shown in Figure 4-22.

| SNMP Se                  | etting                    |  |  |  |
|--------------------------|---------------------------|--|--|--|
| SNMP is a applicat       | ion for network managment |  |  |  |
| ☐ Enable SNMP            |                           |  |  |  |
| Name :                   | WGR-500-4PV               |  |  |  |
| Location :               |                           |  |  |  |
| Contact :                | sales@planet.com.tw       |  |  |  |
| Read/Write<br>Community: | private                   |  |  |  |
| Read-Only<br>Community:  | public                    |  |  |  |
| Save Save & Apply Reset  |                           |  |  |  |

Figure 4-22: SNMP

| Object               | Description                                                                      |  |  |
|----------------------|----------------------------------------------------------------------------------|--|--|
| Enable SNMP          | Disable or enable the SNMP function.                                             |  |  |
| Name                 | Allows to enter characters for Name of industrial wall-mount Gigabit router.     |  |  |
| Location             | Allows to enter characters for Location of industrial wall-mount Gigabit router. |  |  |
| Contact              | Allows to enter characters for contact of industrial wall-mount Gigabit router.  |  |  |
| Read/Write Community | Allows to enter characters for SNMP Read/Write Community of industrial           |  |  |
|                      | wall-mount Gigabit router.                                                       |  |  |
| Read-Only Community  | Allow to enter characters for SNMP Read-Only Community of industrial             |  |  |
|                      | wall-mount Gigabit router.                                                       |  |  |
| Save                 | Press this button to save changes.                                               |  |  |
| Save & Apply         | Press this button to save and apply changes.                                     |  |  |
| Reset                | Press this button to undo any changes made locally and revert to previously      |  |  |
| Veset                | saved values.                                                                    |  |  |

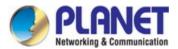

## 4.2.9 LCD

This section offers many options for you to manage LCD control panel as shown in Figure 4-23.

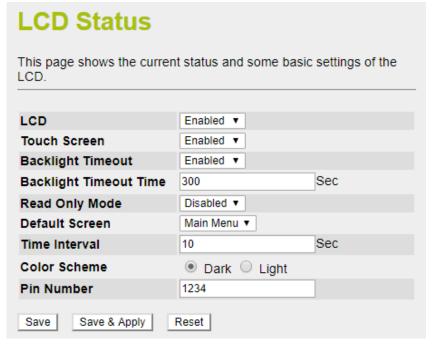

Figure 4-23: LCD

| Object                 | Description                                                                           |  |  |  |
|------------------------|---------------------------------------------------------------------------------------|--|--|--|
| LCD                    | Allows user to enable or disable LCD panel.                                           |  |  |  |
| Touch Screen           | Allows user to enable or disable touch screen feature.                                |  |  |  |
| Backlight Timeout      | Allows user to enable or disable panel backlight timeout time feature.                |  |  |  |
| Backlight Timeout Time | All user to setup backlight timeout duration. Default setting is <b>300 seconds</b> . |  |  |  |
| Read Only Mode         | Allows user to enable or disable "read only" mode feature to prevent someone          |  |  |  |
|                        | from changing or reading information from LCD panel.                                  |  |  |  |
| Default Screen         | Allows user to choose what screen will be displayed on the LCD when system            |  |  |  |
|                        | booting is done. Please note that user needs to save configuration and new            |  |  |  |
|                        | screen will be displayed next time when system reboots. Default setting can be        |  |  |  |
|                        | done from the drop-down main menu.                                                    |  |  |  |
| Time Interval          | Allows user to input time interval for page refresh. Please note that shorter time    |  |  |  |
|                        | interval will cause high CPU load, so we suggest using default setting which is       |  |  |  |
|                        | 10 seconds.                                                                           |  |  |  |
| Color Scheme           | Allows user to replace LCD background color. To use this feature, user has to         |  |  |  |
|                        | save configuration and reboot system. Default setting is Dark.                        |  |  |  |
| Pin Number             | It is password. For security reason, when user changes configuration from LCD,        |  |  |  |
|                        | user has to input password then configuration will be saved and executed.             |  |  |  |
|                        | Default setting is 1234.                                                              |  |  |  |

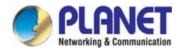

| Save         | Press this button to save changes.                                                        |  |  |
|--------------|-------------------------------------------------------------------------------------------|--|--|
| Save & Apply | Press this button to save and apply changes.                                              |  |  |
| Reset        | Press this button to undo any changes made locally and revert to previously saved values. |  |  |

## 4.2.10 Log

This section will help you to configure the settings of system log as shown in Figure 4-24. You can check the box of the items you want to record it in the log.

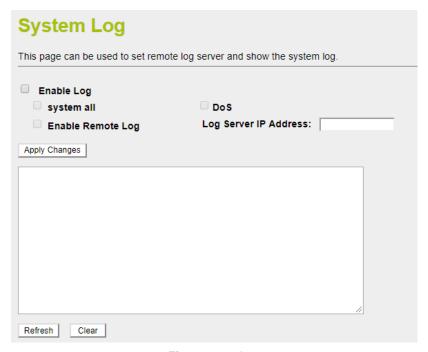

Figure 4-24: Log

| Object                | Description                                                           |  |  |
|-----------------------|-----------------------------------------------------------------------|--|--|
| Enable Log            | Check to enable log function.                                         |  |  |
| System all/DoS        | Select which log you want to check. Related information will be shown |  |  |
|                       | below.                                                                |  |  |
| Enable Remote Log     | Check to enable remote log functionality.                             |  |  |
| Log Server IP Address | Enter Log Server IP Address for remote log.                           |  |  |
| Apply Changes         | Press this button to save and apply changes.                          |  |  |
| Refresh               | Press this button to refresh the current Web page.                    |  |  |
| Clear                 | Press this button to clear log information.                           |  |  |

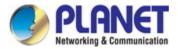

## 4.3 Network

The Network function provides WAN, LAN and network configuration of industrial wall-mount Gigabit router as shown in Figure 4-25.

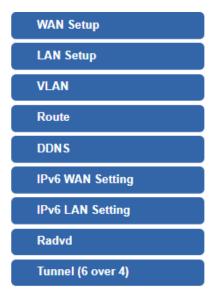

Figure 4-25: Network Menu

| Object            | Description                        |  |  |  |
|-------------------|------------------------------------|--|--|--|
| WAN Setup         | Allows to set WAN interface.       |  |  |  |
| LAN Setup         | Allows to set LAN interface.       |  |  |  |
| VLAN              | Allows to set VLAN interface.      |  |  |  |
| Route             | Allows to set Route interface.     |  |  |  |
| DDNS              | Allows to set DDNS and PLANET DDNS |  |  |  |
| IPv6 WAN Setting  | Allows to set IPv6 WAN interface.  |  |  |  |
| IPv6 LAN Setting  | Allows to set IPv6 LAN interface.  |  |  |  |
| Radvd             | Allows to set RADVD                |  |  |  |
| Tunnel (6 over 4) | Allows to set Tunnel (6 over 4)    |  |  |  |

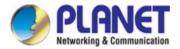

# 4.3.1 WAN Setup

This page is used to configure the parameters for Internet network which connects to the WAN port of industrial wall-mount Gigabit router as shown in Figure 4-26. Here you may change the access method to static IP, DHCP, PPPoE, PPTP or L2TP by clicking the item value of WAN Access type.

| WAN Interfa                                                     | ce Setup                                 |                 |                                       |
|-----------------------------------------------------------------|------------------------------------------|-----------------|---------------------------------------|
| This page is used to conclick the item value of W               | figure the parameters<br>AN Access type. | for Internet ne | etwork which connects to the WAN port |
| WAN Access Type:                                                | Static IP ▼                              |                 |                                       |
| IP Address:                                                     | 172.1.1.1                                |                 |                                       |
| Subnet Mask:                                                    | 255.255.255.0                            |                 |                                       |
| Default Gateway:                                                | 0.0.0.0                                  |                 |                                       |
| MTU Size:                                                       | 1500 (1400-                              | 1500 bytes)     |                                       |
| DNS 1:                                                          | 8.8.8.8                                  |                 |                                       |
| DNS 2:                                                          |                                          |                 |                                       |
| DNS 3:                                                          |                                          |                 |                                       |
| Clone MAC Address:                                              | 00000000000                              | Clone MAC       | Restore Default MAC                   |
| Enable uPNP                                                     |                                          |                 |                                       |
| Enable IGMP Proxy                                               | y                                        |                 |                                       |
| Enable Ping Acces                                               | ss on WAN                                |                 |                                       |
| <ul> <li>Enable Web Server</li> <li>Web Accessed por</li> </ul> |                                          |                 |                                       |
| Enable IPsec pass connection                                    | through on VPN                           |                 |                                       |
| Enable PPTP pass connection                                     | through on VPN                           |                 |                                       |
|                                                                 | through on VPN                           |                 |                                       |

Figure 4-26: WAN Setup

| Object          | Description                                                                  |                                                                    |  |
|-----------------|------------------------------------------------------------------------------|--------------------------------------------------------------------|--|
|                 | Please select the corresponding WAN Access Type for the Internet, and fill   |                                                                    |  |
|                 | the correct parameters from your local ISP in the fields which appear below. |                                                                    |  |
|                 |                                                                              | Select Static IP Address if all the Internet ports' IP information |  |
|                 |                                                                              | is provided to you by your ISP (Internet Service Provider). You    |  |
|                 |                                                                              | will need to enter the IP address, subnet mask, gateway            |  |
|                 |                                                                              | address, and DNS address provided to you by your ISP.              |  |
| WAN Access Type | Each IP address entered in the fields must be in                             |                                                                    |  |
|                 | Static IP                                                                    | appropriate IP form, which are four octets separated by a dot      |  |
|                 |                                                                              | (x.x.x.x). The Router will not accept the IP address if it is not  |  |
|                 |                                                                              | in this format.                                                    |  |
|                 |                                                                              | IP Address                                                         |  |
|                 |                                                                              | Enter the IP address assigned by your ISP.                         |  |
|                 | Subnet Mask                                                                  |                                                                    |  |

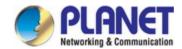

| Object | Description |                                                              |
|--------|-------------|--------------------------------------------------------------|
| ,      |             | Enter the Subnet Mask assigned by your ISP.                  |
|        |             | Default Gateway                                              |
|        |             | Enter the Gateway assigned by your ISP.                      |
|        |             | DNS                                                          |
|        |             | The DNS server information will be supplied by your ISP.     |
|        | DHCP        | Select DHCP Client to obtain IP Address information          |
|        | Client      | automatically from your ISP.                                 |
|        |             | Choose PPPoE (Point to Point Protocol over Ethernet) if your |
|        |             | ISP uses a PPPoE connection. Your ISP will provide you with  |
|        |             | a username and password. This option is typically used for   |
|        |             | DSL services.                                                |
|        | PPPoE       | User Name                                                    |
|        |             | Enter your PPPoE user name.                                  |
|        |             | Password                                                     |
|        |             | Enter your PPPoE password.                                   |
|        |             | Choose PPTP (Point-to-Point-Tunneling Protocol) if your ISP  |
|        |             | uses a PPTP connection. Your ISP will provide you with IP    |
|        |             | information and PPTP Server IP Address; of course, it also   |
|        |             | includes a username and password. This mode is typically     |
|        |             | used for DSL services.                                       |
|        |             | IP Address                                                   |
|        |             | Enter the IP address.                                        |
|        | PPTP        | Subnet Mask                                                  |
|        |             | Enter the Subnet Mask.                                       |
|        |             | Server IP Address                                            |
|        |             | Enter the PPTP Server IP address provided by your ISP.       |
|        |             | User Name                                                    |
|        |             | Enter your PPTP user name.                                   |
|        |             | Password                                                     |
|        |             | Enter your PPTP password.                                    |
|        |             | Choose L2TP (Layer 2 Tunneling Protocol) if your ISP uses a  |
|        |             | L2TP connection. Your ISP will provide you with a username   |
|        |             | and password.                                                |
|        | L2TP        | IP Address                                                   |
|        |             | Enter the IP address.                                        |
|        |             | Subnet Mask                                                  |
|        |             | Enter the Subnet Mask.                                       |
|        |             | Server IP Address                                            |
|        |             | Enter the L2TP Server IP address provided by your ISP.       |
|        |             | User Name                                                    |

## User's Manual of WGR-500-4P and WGR-500-4PV

| Object                   | Description                                                                |  |  |
|--------------------------|----------------------------------------------------------------------------|--|--|
|                          | Enter your L2TP user name.                                                 |  |  |
|                          | Password                                                                   |  |  |
|                          | Enter your L2TP password.                                                  |  |  |
| Ha ad Marra              | This option specifies the Host Name of the industrial wall-mount Gigabit   |  |  |
| Host Name                | router.                                                                    |  |  |
|                          | The normal MTU (Maximum Transmission Unit) value for most Ethernet         |  |  |
| MTU Size                 | networks is 1492 Bytes. It is not recommended that you change the default  |  |  |
|                          | MTU Size unless required by your ISP.                                      |  |  |
| Attain DNO Antonotically | Select "Attain DNS Automatically", the DNS servers will be assigned        |  |  |
| Attain DNS Automatically | dynamically from your ISP.                                                 |  |  |
| Cot DNC Monroeller       | If your ISP gives you one or two DNS addresses, select Set DNS Manually    |  |  |
| Set DNS Manually         | and enter the primary and secondary addresses into the correct fields.     |  |  |
| Enable uPnP              | Check the box to enable the uPnP function.                                 |  |  |
| Enable IGMP Proxy        | Check the box to enable the IGMP Proxy function.                           |  |  |
| Enable Ping Access on    | Check the box to enable Ping access from the Internet Network.             |  |  |
| WAN                      |                                                                            |  |  |
| Enable Web Server        | Check the box to enable the web server access of the Industrial wall-mount |  |  |
| Access on WAN            | Gigabit router from the Internet network.                                  |  |  |
| Enable IPSec pass        | Check the box to enable IPSec passthrough function on VPN connection.      |  |  |
| through on VPN           |                                                                            |  |  |
| connection               |                                                                            |  |  |
| Enable PPTP passthrough  | Check the box to enable PPTP passthrough function on VPN connection.       |  |  |
| on VPN connection        |                                                                            |  |  |
| Enable L2TP passthrough  | Check the box to enable L2TP passthrough function on VPN connection.       |  |  |
| on VPN connection        |                                                                            |  |  |
| Enable IPv6 passthrough  | Check the box to enable IPv6 passthrough function on VPN connection        |  |  |
| on VPN connection        | Check the box to enable IPv6 passthrough function on VPN connection.       |  |  |

If you get Address not found error when you access a Web site, it is likely that your DNS servers are set up improperly. You should contact your ISP to get DNS server addresses.

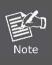

WAN IP, whether obtained automatically or specified manually, should NOT be on the same IP net segment as the LAN IP; otherwise, the router will not work properly. In case of emergency, press the hardware-based "Reset" button.

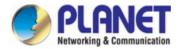

## 4.3.2 LAN Setup

This page is used to configure the parameters for local area network which connects to the LAN port of your industrial wall-mount Gigabit router as shown in Figure 4-27. Here you may change the setting for IP address, subnet mask, DHCP, etc...

| LAN Interfac                                | e Setup                                               |
|---------------------------------------------|-------------------------------------------------------|
| This page is used to configurate, DHCP, etc | gure the parameters for local area network which conn |
| IP Address:                                 | 192.168.1.1                                           |
| Subnet Mask:                                | 255.255.255.0                                         |
| Default Gateway:                            | 192.168.1.254                                         |
| DHCP:                                       | Server ▼                                              |
| DHCP Client Range:                          | 192.168.1.100 = 192.168.1.200 Show Client             |
| DHCP Lease Time:                            | 480 (1 ~ 10080 minutes)                               |
| Static DHCP:                                | Set Static DHCP                                       |
| Domain Name:                                | Planet                                                |
| 802.1d Spanning Tree:                       | Disabled ▼                                            |
| Clone MAC Address:                          | 00000000000                                           |
|                                             |                                                       |

Figure 4-27: LAN Setup

| Object                   | Description                                                                                                |  |
|--------------------------|----------------------------------------------------------------------------------------------------|--|
| IP Address               | The LAN IP address of the Industrial wall-mount Gigabit router and default is                              |  |
|                          | 192.168.1.1. You can change it according to your request.                                                  |  |
| Subnet Mask              | Default is <b>255.255.255.0</b> . You can change it according to your request.                             |  |
| Default Gateway          | Default is 192.168.1.254. You can change it according to your request.                                     |  |
|                          | You can select one of <b>Disable</b> , <b>Client</b> , <b>and Server</b> . Default is <b>Server</b> , that |  |
| DHCP                     | the Industrial wall-mount Gigabit router can assign IP addresses to the                                    |  |
|                          | computers automatically.                                                                                   |  |
|                          | For the Server mode, you must enter the DHCP client IP address range in                                    |  |
| <b>DHCP Client Range</b> | the field. And you can click the "Show Client" button to show the Active                                   |  |
|                          | DHCP Client Table.                                                                                         |  |
| Domain Name              | Default is Planet.                                                                                         |  |
| 802.1d Spanning Tree     | You can enable or disable the spanning tree function.                                                      |  |
| Clone MAC Address        | You can input a MAC address here for using clone function.                                                 |  |

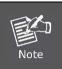

If you change the device's LAN IP address, you must enter the new one in your browser to get back to the web-based configuration utility. And LAN PCs' gateway must be set to this new IP for successful Internet connection.

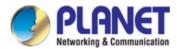

#### 4.3.3 VLAN

VLAN (Virtual Local Area Network) allows a physical network to be partitioned into multiple logical networks. Devices on a logical network belong to one group. A device can belong to more than one group. With VLAN, a device cannot directly talk to or hear from devices that are not in the same group. Please refer to the following sections for the details as shown in Figure 4-28.

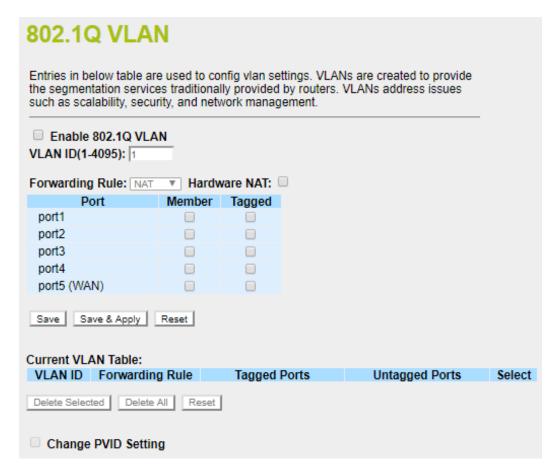

Figure 4-28: VLAN Setup

| Object              | Description                                            |  |
|---------------------|--------------------------------------------------------|--|
| Enable 802.1Q VLAN  | Check this box to enable 802.1Q VLAN function.         |  |
| VLAN ID             | Set VLAN ID (1-4095)                                   |  |
| Forwarding Rule     | Select Bridge or NAT mode                              |  |
| Hardware NAT        | Check this box to enable Hardware NAT function.        |  |
| Member              | Add VLAN without tag to packet                         |  |
| Tagged              | Add VLAN tag to packet                                 |  |
| Change PVID setting | Check this box to enable change PVID (default vlan id) |  |

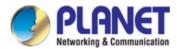

#### 4.3.4 Route

There are two route types that are **Dynamic Route** and **Static Route**. Please refer to the following sections for the details as shown in Figure 4-29.

| Routing Setup             |                                                   |                           |        |           |        |
|---------------------------|---------------------------------------------------|---------------------------|--------|-----------|--------|
| This page is used to      | This page is used to setup static route protocol. |                           |        |           |        |
| ☐ Enable Dynan            | nic Route                                         |                           |        |           |        |
| NAT:                      | Enabled                                           | Disabled                  |        |           |        |
| RIP Send:                 | Disabled                                          | RIP 1 RIP                 | 2      |           |        |
| RIP Recv:                 | Disabled                                          | RIP 1 RIP                 | 2      |           |        |
| RIPng:                    | Disabled                                          | <ul><li>Enabled</li></ul> |        |           |        |
| Apply Changes             | Reset                                             |                           |        |           |        |
| Enable Static             | Route                                             |                           |        |           |        |
| Subnet Mask:              |                                                   |                           |        |           |        |
| Gateway:                  |                                                   |                           |        |           |        |
| Metric:                   |                                                   |                           |        |           |        |
| Interface:                | LAN ▼                                             |                           |        |           |        |
| Save & Ap                 | ply Reset Show                                    | Route Table               |        |           |        |
| Static Route Table:       |                                                   |                           |        |           |        |
| Destination IP<br>Address | Netmask                                           | Gateway                   | Metric | Interface | Select |

Figure 4-29: Routing setup

## Dynamic routing

Dynamic routing is a networking technique that provides optimal data routing. Unlike static routing, dynamic routing enables routers to select paths according to real-time logical network layout changes. **RIPng** exchanges routing information used to compute routes and is intended for IP version 6 (**IPv6**)-based networks while **RIPv1** and **RIPv2** is intended for IP version 4 (**IPv4**)-based networks.

| Object               | Description                             |  |
|----------------------|-----------------------------------------|--|
| Enable Dynamic Route | Click this box to enable Dynamic Route. |  |
| NAT                  | Enable or Disable NAT function          |  |
|                      | Disable:do not send any RIP packet out  |  |
| RIP Send             | RIP1: Send RIP1 packet out              |  |
|                      | RIP2. Send RIP2 packet out              |  |
|                      | Disable : do not receive any RIP packet |  |
| RIP Recv             | RIP1: Only receive RIP1 packet          |  |
|                      | RIP2: Only receive RIP2 packet          |  |
| RIPng                | Enable or Disable RIPng function        |  |

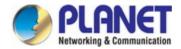

## Static routing

Static routing is a special type of routing that can be applied in a network to reduce the problem of routing selection and data flow overload caused by routing selection so as to improve the packets forwarding speed. You can set the destination IP address, subnet mask, and gateway to specify a routing rule. The destination IP address and subnet mask determine a destination network or host to which the router sends packets through the gateway.

| Object               | Description                                                                                                    |  |  |
|----------------------|----------------------------------------------------------------------------------------------------|--|--|
| Enable Static Route  | Click this box to enable Static Route.                                                                                                 |  |  |
| IP Address           | The network or host IP address desired to access.                                                                                      |  |  |
| Subnet Mask          | The subnet mask of destination IP.                                                                                                    |  |  |
| Gateway              | The gateway is the router or host's IP address to which packet was sent. It must be the same network segment with the WAN or LAN port. |  |  |
| Metric               | The route metric is a value from 1 to 16 that indicates the cost of using this route.                                                  |  |  |
| Interface            | Select the interface that the IP packet must use to transmit out of the router when this route is used.                                |  |  |
| Show Routing Table   | Press the button to show all the routing tables of the system.                                                                         |  |  |
| Static Routing table | It only shows the static routing table and you can delete one or all.                                                                  |  |  |

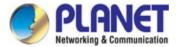

#### 4.3.5 DDNS

The industrial wall-mount Gigabit router offers the DDNS (Dynamic Domain Name System) feature, which allows the hosting of a website, FTP server, or e-mail server with a fixed domain name (named by yourself) and a dynamic IP address, and then your friends can connect to your server by entering your domain name no matter what your IP address is. Before using this feature, you need to sign up for DDNS service providers such as **PLANET DDNS** or **www.dyndns.org**. The Dynamic DNS client service provider will give you a password or key.

#### Planet DDNS

PLANET DDNS website provides a free DDNS (Dynamic Domain Name Server) service for PLANET devices. Whether the IP address used on your PLANET device supporting DDNS service is fixed or dynamic, you can easily connect the devices anywhere on the Internet with a meaningful or easy-remembered name you gave.PLANET DDNS provide two types of DDNS services. One is **Dynamic DDNS** and the other is **Easy DDNS** as shown in Figure 4-30.

## PLANET Dynamic DDNS

For example, you've just installed a PLANET IP camera with dynamic IP like 210.66.155.93 in the network. You can name this device as "Mycam1" and get the URL link as Mycam1.planetddns.com. Thus, you don't need to memorize the exact IP address but just the URL link: Mycam1.planetddns.com.

## PLANET Easy DDNS

PLANET Easy DDNS is an easy way to help user to get your Domain Name with just one click. You can just login to the Web Management Interface of your devices, say, your IP Camera, check the DDNS menu and just enable it. Once you enabled the Easy DDNS, your PLANET Network Device will use the format PLxxxxxx where xxxxxx is the last 6 characters of your MAC address that can be found on the Web page or bottom label of the device. (For example: A8-F7-E0-81-96-C9, it will be converted into pt8196c9.planetddns.com)

| DDNS Mode            |                            |                 |
|----------------------|----------------------------|-----------------|
| PLANET DDNS       Dy | ynamic DDNS                |                 |
| PLANET D             | DDNS Setting               |                 |
| DDNS Option:         | Disable                    | •               |
| Easy Domain Nam      | e: pt8196c9.planetddns.com |                 |
| Account:             |                            |                 |
| Password:            |                            |                 |
| DDNS:                |                            | .planetddns.com |
| Comment:             |                            |                 |
| Status:              | unknow status              |                 |
| apply Reset          |                            |                 |

Figure 4-30: PLANET DDNS

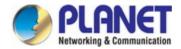

| Object      | Description                                             |  |
|-------------|---------------------------------------------------------|--|
|             | Disable: do not activate PLANET DDNS function           |  |
| DDNS Option | Enable Easy DDNS: activate Easy DDNS service            |  |
|             | Enable Dynamic DDNS: activate Easy Dynamic DDNS service |  |
| Account     | The User Name for PLANET DDNS account.                  |  |
| Password    | The Password for PLANET DDNS account.                   |  |
| DDNS        | The DDNS name of PLANET device                          |  |
| Comment     | Add some comment for this item.                         |  |
| Status      | Connection staus for PLANET DDNS                        |  |

#### Dynamic DNS

The industrial wall-mount Gigabit router supports DynDNS and TZO DDNS service providers for Dynamic DNS as shown in Figure 4-31.

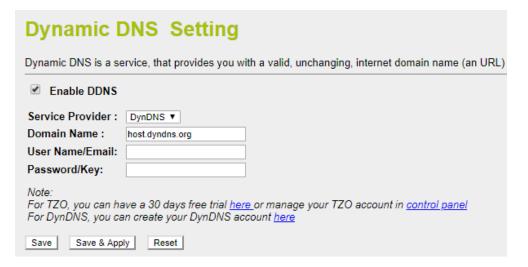

Figure 4-31: Dynamic DNS

| Object           | Description                                                                      |  |
|------------------|----------------------------------------------------------------------------------|--|
| Enable DDNS      | Check the box to enable the Dynamic DNS function.                                |  |
| Service Provider | Select the DDNS service provider from the drop-down menu, such as DynDNS or TZO. |  |
| Domain Name      | Enter the domain name you have registered from the DDNS service provider.        |  |
| User Name/Email  | Enter the user name or email you have registered from the DDNS service provider. |  |
| Password/Key     | Enter the password you have registered from the DDNS service provider.           |  |

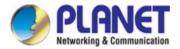

## 4.3.6 IPv6 WAN Setting

This page is used to configure parameter for IPv6 internet network which connects to WAN port of your industrial wall-mount Gigabit router as shown in Figure 4-32. It allows you to enable IPv6 function and set up the parameters of the router's WAN. In this setting you may change WAN origin type and WAN Link type.

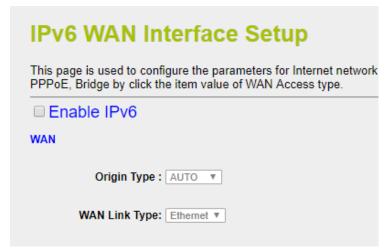

Figure 4-32: IPv6 WAN setup

| Object        | Description                                                                             |
|---------------|-----------------------------------------------------------------------------------------|
| Enable IPv6   | Click this box to enable IPv6 configuration.                                            |
|               | Select either <b>Auto</b> or <b>Static</b> . In Auto you could choose the DHCP type for |
| Origin Type   | Stateless Address Auto or Stateful Address Auto Configuration. In Static you            |
|               | need to fill in the Static IP address table.                                            |
| WAN Link Type | Select IPv6 WAN type either by using Ethernet or PPPoE.                                 |

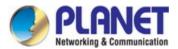

## 4.3.7 IPv6 LAN Setting

IPv6 LAN Setting will be only available if you enable IPv6 WAN. Make sure IPv6 WAN is enabled before you could configure the IPv6 LAN. The setup is shown in Figure 4-33.

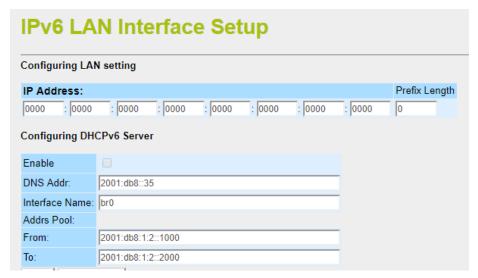

Figure 4-33: IPv6 LAN Setup

| Object          | Description                                         |
|-----------------|-----------------------------------------------------|
| Enable IPv6 LAN | Click this box to enable IPv6 LAN configuration.    |
| DNS Address     | Enter IPv6 DNS Address assigned by your ISP.        |
| Interface Name  | Enter assigned Interface name of the IPv6 LAN port. |
| From            | Enter assigned starting Address pool.               |
| То              | Enter assigned ending Address pool.                 |

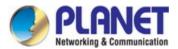

## 4.3.8 RADVD

The RADVD configuration is responsible for defining interface setting, prefixes, routers and RDNSS announcements. The setup is shown in Figure 4-34 to 4-35.

| Radvd                 |              |  |
|-----------------------|--------------|--|
| Configuring Router Ac | dvertisement |  |
| Enable 🗆              |              |  |
| radvdinterfacename    | br0          |  |
| MaxRtrAdvInterval     | 600          |  |
| MinRtrAdvInterval     | 198          |  |
| MinDelayBetweenRAs    | 3            |  |
| AdvManagedFlag        |              |  |
| AdvOtherConfigFlag    |              |  |
| AdvLinkMTU            | 1500         |  |
| AdvReachableTime      | 0            |  |
| AdvRetransTimer       | 0            |  |
| AdvCurHopLimit        | 64           |  |
| AdvDefaultLifetime    | 1800         |  |
| AdvDefaultPreference  | medium ▼     |  |
| AdvSourceLLAddress    | €            |  |
| UnicastOnly           |              |  |

Figure 4-34: IPv6 RADVD

| Object             | Description                                                                                                    |  |
|--------------------|----------------------------------------------------------------------------------------------------|--|
| Enable             | Click this box to enable RADVD configuration.                                                                                                    |  |
| Radvdinterfacename | Assigned interface name of RADVD.                                                                                                    |  |
| MaxRtrAdvInterval  | Enter the maximum time allowed between sending unsolicited multicast router advertisements from the interface in seconds. By default the value is 600. |  |
| MinRtrAdvInterval  | Enter the minimum time allowed between sending unsolicited multicast router advertisements from the interface in seconds. By default the value is 198. |  |
| MinDelayBetwennRAs | Enter the minimum time allowed between sending multicast router advertisements from the interface in seconds By default the value is 3                 |  |
| AdvManagedFlag     | To enables and disable the additional stateful administered auto-configuration protocol.                                                               |  |
| AdvOtherConfigFlag | To enable and disable the auto-configuration of additional, non address information.                                                                   |  |

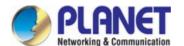

## User's Manual of WGR-500-4P and WGR-500-4PV

| Object               | Description                                                                    |
|----------------------|--------------------------------------------------------------------------------|
| AdvLinkMTU           | Enter value of Advertises the given link MTU in the RA if specified. 0 value   |
|                      | disables MTU advertisements.                                                   |
|                      | Enter value of Advertises assumed reach-ability time in milliseconds of        |
| AdvReachable Time    | neighbors in the RA if specified. 0 value disables reach-ability               |
|                      | advertisements.                                                                |
|                      | Enter value of Advertises wait time in milliseconds between Neighbor           |
| AdvRetransTime       | Solicitation messages in the RA if specified. 0 value is disables re-transmit  |
|                      | advertisements                                                                 |
|                      | Enter value of Advertises the default Hop Count value for outgoing unicast     |
| AdvCurHopLimit       | packets in the RA. 0 value is disables hopcount advertisements. By default     |
|                      | value is set to 64.                                                            |
|                      | Enter value of Advertises the lifetime of the default router in seconds. 0     |
| AdvDefaultLifetime   | value is indicates that the node is no default router. By default it is set to |
|                      | 1800.                                                                          |
| A du Defeuit Duefeue | Select the advertises default router preference. By default it is set to       |
| AdvDefaultPreference | medium.                                                                        |
| AdvSourceLLAddress   | To include the link-layer address of the outgoing interface in the RA.         |
| UnicastOnly          | To enable the indication that the underlying link is not broadcast capable,    |
|                      | prevents unsolicited advertisements from being sent.                           |

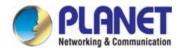

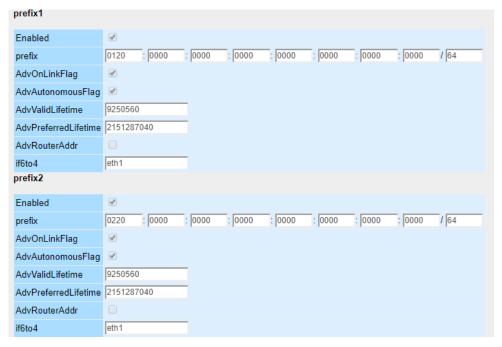

Figure 4-35: IPv6 RADVD Prefix

| Object               | Description                                                                                                    |
|----------------------|----------------------------------------------------------------------------------------------------|
| Enable RADVD prefix  | Click this box to enable RADVD prefix.                                                                                                    |
| Prefix               | Assigned the advertised IPv6 route prefix.                                                                                                    |
| AdvOnLinkFlag        | To enable indication that this prefix can be used for on-link determination.                                                                                                    |
| AdvAutonomousFlag    | To enable indication that this prefix can be used for autonomous address configuration.                                                                                                    |
| AdvValidLifetime     | Enter the advertising length of time in seconds that the prefix is valid for purpose of on-link determination.                                                                               |
| AdvPreferredLifeTime | Enter the advertising length of time in seconds that addresses generated from the prefix via stateless address autoconfiguration remain preferred.  The special value infinity means forever |
| AdvRouterAddr        | Enable indication of the address of interface that is sent instead of network prefix.                                                                                                    |
| if6to4               | Specifies a logical interface name to derive a 6to4 prefix origin.                                                                                                    |

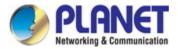

## 4.3.9 Tunnel (6 over 4)

6 to 4 is an IPv6 address assignment and automatic tunneling technology that is used to provide unicast IPv6 connectivity between IPv6 sites and hosts across the IPv4 Internet. The setup is shown in Figure 4-36.

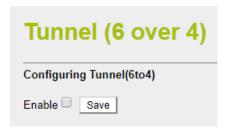

Figure 4-36: IPv6 Tunnel (6 over 4)

| Object                 | Description                               |
|------------------------|-------------------------------------------|
| Enable Tunnel (6 to 4) | Click this box to enable Tunnel (6 to 4). |

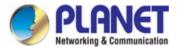

# 4.4 Security

The Security menu provides **QoS**, **firewall** and **access filtering** as shown in Figure 4-37. Please refer to the following sections for the details.

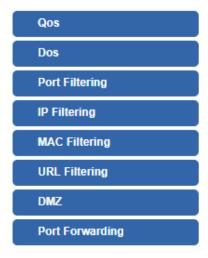

Figure 4-37: Secuirty menu

| Object          | Description                             |
|-----------------|-----------------------------------------|
| QoS             | Allows to set QoS (Quality of Service). |
| DoS             | Allows to set DoS (Denial of Service).  |
| Port Filtering  | Allows to set Port Filtering.           |
| IP Filtering    | Allows to set IP Filtering.             |
| MAC Filtering   | Allows to set MAC Filtering             |
| URL Filtering   | Allow to set MAC Filtering.             |
| DMZ             | Allow to set DMZ.                       |
| Port Forwarding | Allow to set Port Forwarding            |

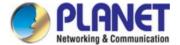

## 4.4.1 QoS

The QoS (Quality of Service) helps improve your network gaming performance by prioritizing applications as shown in Figure 4-38. By default the bandwidth control is disabled and application priority is not classified automatically. In order to complete this settings, please follow the steps below.

| Entries in this table improve your online gaming experience by ensuring that your game traffic is prioritized over other network traffic, such as FTP or Web.  Enable QoS  Automatic Uplink Speed Manual Uplink Speed (Kbps): 512  Automatic Downlink Speed (Kbps): 512  QoS Rule Setting: Name: QoS Type: protocol: Local IP Address: Local Port: Remot IP Address: Remote Port: IPv6 Address: MAC Address: remote MAC Address: phyport:                                                                                                    | QoS                                                                                            |                                                                        |
|----------------------------------------------------------------------------------------------------|------------------------------------------------------------------------------------------------|------------------------------------------------------------------------|
| Automatic Uplink Speed Manual Uplink Speed (Kbps): 512  Automatic Downlink Speed Manual Downlink Speed (Kbps): 512  QoS Rule Setting: Name:  QoS Type: protocol: Local IP Address: Local PAddress: Local Port:  Remot IP Address:  Remote Port: IPv6 Address: MAC Address: mAC Address: phyport: dscp: Layer 7: Mode: Mode: Mode: Uplink Bandwidth (Kbps): Convertible Towns and the protocol of the protocol of the protocol  | Entries in this table improve your online ga<br>is prioritized over other network traffic, suc | aming experience by ensuring that your game traffic the as FTP or Web. |
| Manual Uplink Speed (Kbps): 512  Automatic Downlink Speed (Kbps): 512  QoS Rule Setting: Name: QoS Type: protocol: Local IP Address: Local PAddress: Remot IP Address: Remote Port: IPv6 Address: MAC Address: remote MAC Address: phyport: dscp: Layer 7: Mode: Mode: Mode: Uplink Bandwidth (Kbps): Cos Rule Setting: Manual Downlink Speed MAC Address: Fig. 2  Gos Type: Fig. 2  Fig. 3  Fig. 3  Fig. 4  Fig. 3  Fig. 4  Fig. 4  F | ☐ Enable QoS                                                                                   |                                                                        |
| Manual Uplink Speed (Kbps): 512  Automatic Downlink Speed (Kbps): 512  QoS Rule Setting: Name: QoS Type: protocol: Local IP Address: Local PAddress: Remot IP Address: Remote Port: IPv6 Address: MAC Address: remote MAC Address: phyport: dscp: Layer 7: Mode: Mode: Mode: Uplink Bandwidth (Kbps): Cos Rule Setting: Manual Downlink Speed MAC Address: Fig. 2  Gos Type: Fig. 2  Fig. 3  Fig. 3  Fig. 4  Fig. 3  Fig. 4  Fig. 4  F | Automatic Uplink Speed                                                                         |                                                                        |
| Manual Downlink Speed (Kbps): 512  QoS Rule Setting: Name:  QoS Type: protocol:  Local IP Address:  Local Port:  Remot IP Address:                                                                                                    |                                                                                                |                                                                        |
| QoS Rule Setting: Name:  QoS Type: protocol:  Local IP Address:  Local Port:  Remot IP Address:                                                                                                    | Automatic Downlink Speed                                                                       |                                                                        |
| Name:  QoS Type: protocol: Both ▼  Local IP Address:  Local Port:  Remot IP Address:                                                                                                    | Manual Downlink Speed (Kbps): 512                                                              |                                                                        |
| Name:  QoS Type: protocol: Both ▼  Local IP Address:  Local Port:  Remot IP Address:                                                                                                    | Oos Rule Setting:                                                                              |                                                                        |
| QoS Type: protocol:  Local IP Address:  Local Port:  Remot IP Address:                                                                                                    |                                                                                                |                                                                        |
| protocol:  Local IP Address:  Local Port:  Remot IP Address:  Remote Port:  IPv6 Address:  MAC Address:  remote MAC Address:  phyport:  dscp:  Layer 7:  Mode:  Mode:  Mode:  Uplink Bandwidth (Kbps):  Downlink Bandwidth (Kbps):  remark                                                                                                    | QoS Type:                                                                                      | ● IPv4                                                                 |
| Local IP Address:  Local Port:  Remot IP Address:  Remote Port:  IPv6 Address:  MAC Address:  remote MAC Address:  phyport:  dscp:  Layer 7:  Mode:  Mode:  Mode:  Uplink Bandwidth (Kbps):  Downlink Bandwidth (Kbps):  remark                                                                                                    |                                                                                                |                                                                        |
| Remot IP Address:  Remote Port:  IPv6 Address:  MAC Address:  remote MAC Address:  phyport:  dscp:  Layer 7:  Mode:  Mode:  Mode:  Uplink Bandwidth (Kbps):  Downlink Bandwidth (Kbps):  remark                                                                                                    | The second second second                                                                       | -                                                                      |
| Remote Port:  IPv6 Address:  MAC Address: remote MAC Address: phyport: dscp: Layer 7: Mode: Mode: Mode: Uplink Bandwidth (Kbps): Downlink Bandwidth (Kbps): remark                                                                                                    | Local Port:                                                                                    | -                                                                      |
| IPv6 Address:  MAC Address: remote MAC Address: phyport: dscp: Layer 7: Mode: Mode: Uplink Bandwidth (Kbps): Downlink Bandwidth (Kbps): remark                                                                                                    | Remot IP Address:                                                                              |                                                                        |
| MAC Address:  remote MAC Address:  phyport:  dscp:  Layer 7:  Mode:  Mode:  Uplink Bandwidth (Kbps):  Downlink Bandwidth (Kbps):  remark                                                                                                    | Remote Port:                                                                                   | -                                                                      |
| remote MAC Address:  phyport:  dscp:  Layer 7:  Mode:  Mode:  Uplink Bandwidth (Kbps):  Downlink Bandwidth (Kbps):  remark  (0-4)  (0-63)  Disable ▼  Mode:  Guaranteed minimum bandwidth ▼                                                                                                    | IPv6 Address:                                                                                  |                                                                        |
| phyport: (0-4) dscp: (0-63)  Layer 7: Disable ▼  Mode:  Mode: Guaranteed minimum bandwidth ▼  Uplink Bandwidth (Kbps):  Downlink Bandwidth (Kbps):  remark                                                                                                    | MAC Address:                                                                                   |                                                                        |
| dscp: (0-63)  Layer 7: Disable ▼  Mode:  Mode:  Uplink Bandwidth (Kbps):  Downlink Bandwidth (Kbps):  remark                                                                                                    | remote MAC Address:                                                                            |                                                                        |
| Layer 7:  Mode:  Mode:  Guaranteed minimum bandwidth   Uplink Bandwidth (Kbps):  Downlink Bandwidth (Kbps):  remark                                                                                                    | phyport:                                                                                       | (0-4)                                                                  |
| Mode:  Mode:  Guaranteed minimum bandwidth ▼  Uplink Bandwidth (Kbps):  Downlink Bandwidth (Kbps):  remark                                                                                                    | dscp:                                                                                          | (0-63)                                                                 |
| Mode: Guaranteed minimum bandwidth ▼ Uplink Bandwidth (Kbps):  Downlink Bandwidth (Kbps):  remark                                                                                                    | Layer 7:                                                                                       | Disable ▼                                                              |
| Uplink Bandwidth (Kbps):  Downlink Bandwidth (Kbps):  remark                                                                                                    |                                                                                                |                                                                        |
| Downlink Bandwidth (Kbps): remark                                                                                                    |                                                                                                | Guaranteed minimum bandwidth ▼                                         |
| remark                                                                                                    |                                                                                                |                                                                        |
|                                                                                                    |                                                                                                |                                                                        |
| remark dScp. (U-03)                                                                                                    |                                                                                                | (0.63)                                                                 |
| Comment:                                                                                                    |                                                                                                | (0-03)                                                                 |

Figure 4-38: QoS

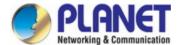

## User's Manual of WGR-500-4P and WGR-500-4PV

| Object                   | Description                                                                                                    |
|--------------------------|----------------------------------------------------------------------------------------------------|
| Enable QoS               | Check the box to enable the QoS function.                                                                                                    |
| Automatic Uplink Speed   | Check the box to adjust the uplink speed automatically by the Industrial wall-mount Gigabit router. Or enter the uplink data rate manually in the field below.     |
| Automatic Downlink Speed | Check the box to adjust the downlink speed automatically by the Industrial wall-mount Gigabit router. Or enter the downlink data rate manually in the field below. |
| Name                     | Add a QoS rule name.                                                                                                    |
| QoS Type                 | Choose type of QoS either by IPv4, MAC Address, IPv6, PHYPORT or DSCP.                                                                                             |
| Protocol                 | Select type of protocol to use for QoS. It can be either TCP, UDP or both.                                                                                         |
| Select IP                | Select connected client IP Address.                                                                                                    |
| Local IP Address         | Enter local IP Address range of client or device (if QoS type is IPv4).                                                                                            |
| Local Port               | Enter local port range of client or device (if QoS type is IPv4).                                                                                                  |
| Remote IP Address        | Enter remote IP Address range of client or device (if QoS type is IPv4).                                                                                           |
| Remote Port              | Enter remote port range of client or device (if QoS type is IPv4).                                                                                                 |
| IPv6 Address             | Enter IPv6 Address of client or device (if QoS type is IPv6).                                                                                                    |
| MAC Address              | Enter MAC Address of client or device (if QoS type is MAC).                                                                                                    |
| PHYPORT                  | Enter Physical Ethernet port of connected client or device (if QoS type is PHYPORT).                                                                               |
| DSCP                     | Enter DSCP number of client or device (if QoS type is DSCP).                                                                                                    |
| Mode                     | Select QoS mode for "Guaranteed minimum bandwidth" or "Restricted maximum bandwidth".                                                                              |
| Uplink Bandwidth         | Enter value of upload limitation value according to the QoS mode.                                                                                                  |
| Downlink Bandwidth       | Enter value of download limitation value according to the QoS mode.                                                                                                |
| remark dscp              | Insert a remark on DSCP configuration.                                                                                                    |
| Comment                  | Insert comment of the DSCP configuration as references.                                                                                                    |

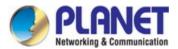

#### 4.4.2 DoS

A "Denial-of-Service" (DoS) attack is characterized by an explicit attempt by hackers to prevent legitimate users of a service from using that service. The industrial wall-mount Gigabit router can prevent specific DoS attacks as shown in Figure 4-39.

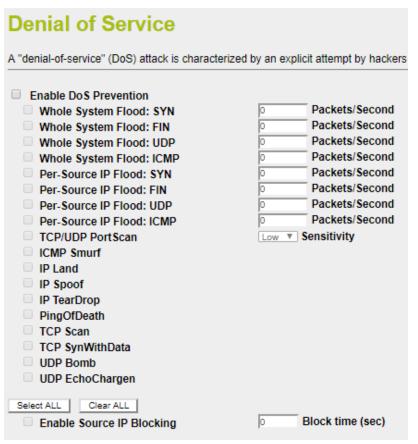

Figure 4-39: DoS

| Object                  | Description                                                                    |
|-------------------------|--------------------------------------------------------------------------------|
| Enable DoS Prevention   | Check to enable DoS function.                                                  |
| Eliable DOS Prevention  | User may set other related configurations about DoS below.                     |
|                         | Check the box to enable. If enabled, when the number of the current SYN        |
| Whole System Flood SYN  | packets is beyond the set value, the router will startup the blocking function |
|                         | immediately.                                                                   |
|                         | Check the box to enable. If enabled, when the number of the current FIN        |
| Whole System Flood FIN  | packets is beyond the set value, the router will startup the blocking function |
|                         | immediately.                                                                   |
|                         | Check the box to enable. If enabled, when the number of the current            |
| Whole System Flood UDP  | UPD-FLOOD packets is beyond the set value, the router will startup the         |
|                         | blocking function immediately.                                                 |
|                         | Check the box to enable. If enabled, when the number of the current            |
| Whole System Flood ICMP | ICMP-FLOOD packets is beyond the set value, the router will startup the        |
|                         | blocking function immediately.                                                 |

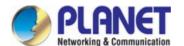

## User's Manual of WGR-500-4P and WGR-500-4PV

|                           | Check the box to enable. When the IP Flood SYN Detection is enabled, the       |  |
|---------------------------|--------------------------------------------------------------------------------|--|
| Per-Source IP Flood SYN   | router has the ability to block malicious devices that are attempting to flood |  |
|                           | devices.                                                                       |  |
| Per-Source IP Flood FIN   | Check the box to enable. When the IP Flood FIN Detection is enabled, the       |  |
|                           | router has the ability to block malicious devices that are attempting to flood |  |
|                           | devices.                                                                       |  |
|                           | Check the box to enable. When the IP Flood UDP Detection is enabled, the       |  |
| Per-Source IP Flood UDP   | router has the ability to block malicious devices that are attempting to flood |  |
|                           | devices.                                                                       |  |
|                           | Check the box to enable. When the IP Flood IGMP Detection is enabled, the      |  |
| Per-Source IP Flood ICMP  | router has the ability to block malicious devices that are attempting to flood |  |
|                           | devices.                                                                       |  |
| TCD/IIDD BortSoon         | Check the box wil I block against hackers from probe to router system          |  |
| TCP/UDP PortScan          | remotely and determine what TCP/UDP port are open.                             |  |
| ICMP Smurf                | Check box to enable protection against ICMP Smurf attack.                      |  |
| IP Land                   | Check the box to enable the protection against LAND attack.                    |  |
| ID Speed                  | Check box to enable protection against IP Spoofing attack on device within     |  |
| IP Spoof                  | network.                                                                       |  |
| ID ToorDrop               | Check box to enable protection against Teardrop attack that targeting on       |  |
| IP TearDrop               | TCP/IP fragmentation reassembly codes.                                         |  |
|                           | Check box to enable protection against Ping of Death attack that aims to       |  |
| PingOfDeath               | disrupt a targeted machine by sending a packet larger that maximum             |  |
|                           | allowable size causing the target machine to freeze or crash.                  |  |
| TCP Scan                  | Check the box to enable protection against TCP Scan. TCP Scan is               |  |
|                           | technique use to identify listening TCP Port.                                  |  |
| TCP SynWithData           | Check the box to block TCP Syn With Data evasion technique.                    |  |
| UDP Bomb                  | Check the box to enable protection against UDP Bomb or called as UDP           |  |
|                           | Flood or packet storm.                                                         |  |
| UDP EchoChargen           | Check the box to enable protection against CharGEN attack. CharGEN             |  |
|                           | attack is carried out by sending small packets carrying a spoofed IP of the    |  |
|                           | target to the internet enabled devices running CharGEN.                        |  |
| Select All                | Select to enable all the DoS protection method.                                |  |
| Enable Source IP Blocking | Enter value of time duration for IP Blocking.                                  |  |

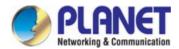

## 4.4.3 Port Filtering

Entries in this table are used to restrict certain types of data packets from your local network to Internet through the Gateway. Use of such filters can be helpful in securing or restricting your local network as shown in Figure 4-40

| Port Filtering                                                                                                    |
|----------------------------------------------------------------------------------------------------|
| Entries in this table are used to restrict certain types of data packets from your local network to Internet through the Gateway. Use of such filters can be helpful in securing or restricting your local network. |
| ☐ Enable Port Filtering                                                                                                    |
| Enable IPv4 Enable IPv6                                                                                                    |
| Port Range: -                                                                                                    |
| Protocol: Both ▼                                                                                                    |
| Comment:                                                                                                    |

Figure 4-40: Port Filtering

| Object                | Description                                                                                                    |
|-----------------------|----------------------------------------------------------------------------------------------------|
| Enable Port Filtering | Check box to enable Port Filtering function.                                                                             |
| Enable IPv4           | Check box to enable Port filtering method using IPv4.                                                                    |
| Enable IPv6           | Check box to enable Port filtering method using IPv6.                                                                    |
| Port Range            | Add ports you want to control.                                                                                           |
| Protocol              | Select the port number protocol type (TCP, UDP or both). If you are unsure, then leave it to the default both protocols. |
| Comment               | Enter the description for this setting.                                                                                  |

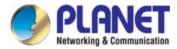

# 4.4.4 IP Filtering

IP Filtering is used to block internet or network access to specific IP addresses on your local network as shown in Figure 4-41. The restricted user may still be able to log in to the network but will not be able to access the internet. To begin blocking access to an IP address, enable IP Filtering and enter the IP address of the user you wish to block.

| IP Filtering                                                                                                    |  |  |
|----------------------------------------------------------------------------------------------------|--|--|
| Entries in this table are used to restrict certain types of data packets from your local network to Internet through the Gateway. Use of such filters can be helpful in securing or restricting your local network. |  |  |
| ☐ Enable IP Filtering                                                                                                    |  |  |
| Enable IPv4 Enable IPv6                                                                                                    |  |  |
| Local IPv4 Address:                                                                                                    |  |  |
| Local IPv6 Address:                                                                                                    |  |  |
| Protocol: Both v Comment:                                                                                                    |  |  |

Figure 4-41: IP Filtering

| Object              | Description                                                                                                    |
|---------------------|----------------------------------------------------------------------------------------------------|
| Enable IP Filtering | Check this box to enable IP Filter function                                                                             |
| Enable IPv4         | Check this box to enable IP filtering method using IPv4.                                                                |
| Enable IPv6         | Check this box to enable IP filtering method using IPv6.                                                                |
| Local IP Address    | Add LAN IP address you want to control                                                                                  |
| Protocol            | Select the port number protocol type (TCP, UDP or both).  If you are unsure, then leave it to the default both protocol |
| Comment             | Enter the description for this setting.                                                                                 |

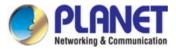

# 4.4.5 MAC Filtering

Entries in this table are used to restrict certain types of data packets from your local network to Internet through the Industrial wall-mount Gigabit router. Use of such filters can be helpful in securing or restricting your local network as shown in Figure 4-42.

| MAC Filtering                                                                                                    |  |
|----------------------------------------------------------------------------------------------------|--|
| Entries in this table are used to restrict certain types of data packets from your local network to Internet through the Gateway. Use of such filters can be helpful in securing or restricting your local network. |  |
| Enable MAC Filtering MAC Address: Comment:                                                                                                    |  |

Figure 4-42: MAC Filtering

| Object               | Description                             |
|----------------------|-----------------------------------------|
| Enable MAC Filtering | Check this box to enable MAC filtering. |
| MAC Address          | Add MAC address you want to control.    |
| Comment              | Enter the description for this setting. |

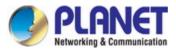

# 4.4.6 URL Filtering

URL filter is used to deny LAN users from accessing the internet as shown in Figure 4-43. Block those URLs which contain keywords listed below.

| URL Filtering                                                                                                    |
|----------------------------------------------------------------------------------------------------|
| URL filter is used to deny LAN users from accessing the internet. Block those URLs which contain keywords listed below. |
| ☐ Enable URL Filtering                                                                                                  |
| deny url address(black list)                                                                                            |
| allow url address(white list)                                                                                           |
| URL Address:                                                                                                    |

Figure 4-43: URL Filtering

| Object                         | Description                                                               |
|--------------------------------|---------------------------------------------------------------------------|
| Enable URL Filtering           | Check this box to enable URL Filter function.                             |
| deny url address (black list)  | deny access listed URL in the Current URL Filtering table and allow other |
|                                | URLs which are not in the list.                                           |
| allow url address (white list) | allow access listed URL in the Current URL Filtering table and deny other |
|                                | URLs which are not in the list.                                           |
| URL Address                    | The URL Address that you want to filter.                                  |

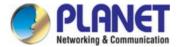

## 4.4.7 DMZ

A Demilitarized Zone is used to provide Internet services without sacrificing unauthorized access to its local private network as shown in Figure 4-44. Typically, the DMZ host contains devices accessible to Internet traffic, such as Web (HTTP) servers, FTP servers, SMTP (e-mail) servers and DNS servers.

| DMZ                                                                                                    |
|----------------------------------------------------------------------------------------------------|
| A Demilitarized Zone is used to provide Internet services without sacrificing unauthorized access to its local private network. Typically, the DMZ host contains devices accessible to Internet traffic, such as Web (HTTP) servers, FTP servers, SMTP (e-mail) servers and DNS servers. |
| Enable DMZ DMZ Host IP Address:                                                                                                    |

Figure 4-44: DMZ

| Object              | Description                                                                   |
|---------------------|-------------------------------------------------------------------------------|
| Enable DMZ          | Check the box to enable DMZ function. If the DMZ Host Function is enabled,    |
|                     | it means that you set up DMZ host at a particular computer to be exposed to   |
|                     | the Internet so that some applications/software, especially Internet / online |
|                     | game can have two way connections.                                            |
| DMZ Host IP Address | Enter the IP address of a particular host in your LAN which will receive all  |
|                     | the packets originally going to the WAN port / Public IP address above.       |

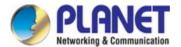

# 4.4.8 Port Forwarding

Entries in this table allow you to automatically redirect common network services to a specific machine behind the NAT firewall as shown in Figure 4-45. These settings are only necessary if you wish to host some sort of server like a web server or mail server on the private local network behind your Router's NAT firewall.

| Port Forwarding                                                                                                    |
|----------------------------------------------------------------------------------------------------|
| Entries in this table allow you to automatically redirect common network services to a specific machine behind the NAT firewall. These settings are only necessary if you wish to host some sort of server like a web server or mail server on the private local network behind your Gateway's NAT firewall. |
| ☐ Enable Port Forwarding                                                                                                    |
| Local IP Address: Local Port Range: -                                                                                                    |
| Protocol: Both ▼                                                                                                    |
| Remote IP Address: Remote Port Range: -                                                                                                    |
| Comment:                                                                                                    |

Figure 4-45: Port Forwarding

| Object                 | Description                                                                                                    |
|------------------------|----------------------------------------------------------------------------------------------------|
| Enable Port Forwarding | Check the box to enable Port Forwarding function                                                                                                    |
| Local IP Address       | Enter Local IP address of specified host or server on the private local network.                                                                                                    |
| Protocol               | Select the port number protocol type (TCP, UDP or both). If you are unsure, then leave it to the default both protocols.                                                                                                    |
| Local Port Range       | Enter local ports you want to control. For TCP and UDP Services, enter the beginning of the range of port numbers used by the service. If the service uses a single port number, enter it in both the start and finish fields.  |
| Remote IP Address      | Enter remote IP address of external IP Address. You could set to 0.0.0.0 for any IP address.                                                                                                    |
| Remote Port Range      | Enter remote ports you want to control. For TCP and UDP Services, enter the beginning of the range of port numbers used by the service. If the service uses a single port number, enter it in both the start and finish fields. |
| Comment                | Enter the description for this setting.                                                                                                    |

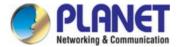

# 4.5 PoE

The PSU input power consumption is monitored by measuring voltage and current. The input power consumption is equal to the system's aggregated power consumption. The power management concept allows all ports to be configured, monitored and scheduled. The PoE menu provides PoE Configuration and other functions as shown in Figure 4-46.

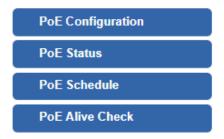

Figure 4-46: PoE Menu

| Object            | Description                                                       |
|-------------------|-------------------------------------------------------------------|
| PoE Configuration | Allows to centralize management PoE power for PDs.                |
| PoE Status        | Displays the current PoE usage.                                   |
| PoE Schedule      | Allows to centralize management PoE power for providing schedule. |
| PD Alive Check    | Allows to centralize management PoE power for checking PDs alive. |

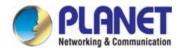

## 4.5.1 Power over Ethernet Powered Device

|             | Voice over IP phones                                                                                                    |
|-------------|----------------------------------------------------------------------------------------------------|
|             | Enterprises can install PoE VoIP phone, ATA and other                                                                                                    |
| 6           | Ethernet/non-Ethernet end-devices in the central where UPS is installed for                                                                                                    |
| 3~5 Watts   | uninterruptible power system and power control system.                                                                                                    |
| /           | Wireless LAN Access Points                                                                                                    |
|             | Suitable for museums, sightseeing places, airports, hotels, campuses,                                                                                                    |
| 6~12 Watts  | factories, warehouses, etc.                                                                                                    |
|             | IP Surveillance                                                                                                    |
|             | Great for enterprises, museums,                                                                                                    |
|             | campuses, hospitals, banks, etc.                                                                                                    |
| 10~12 Watts | Power outlets are not required.                                                                                                    |
|             | PoE Splitter                                                                                                    |
|             | PoE Splitter splits the PoE 52V DC over the Ethernet cable into 5/12V DC                                                                                                    |
|             | power output. It frees the device deployment from restrictions due to power                                                                                                    |
| 3~12 Watts  | outlet locations, which eliminate the costs for additional AC wiring and                                                                                                    |
|             | reduces the installation time.                                                                                                    |
|             | High Power PoE Splitter                                                                                                    |
| PLONE       | High PoE Splitter splits the PoE 526V DC over the Ethernet cable into                                                                                                    |
|             | 24/12V DC power output. It frees the device deployment from restrictions                                                                                                    |
| 3~25 Watts  | due to power outlet locations, which eliminate the costs for additional AC                                                                                                    |
| J~2J Walts  | wiring and reduces the installation time.                                                                                                    |
|             | High Power Speed Dome                                                                                                    |
|             | This state-of-the-art design is considerable to fit in various network environments like traffic centers, shopping malls, railway stations, warehouses, airports, and production facilities for the most demanding outdoor surveillance applications. An extra power outlet is not required. |
| 30 Watts    |                                                                                                    |

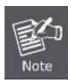

Since the WGR-500 Series per PoE port supports 48~56V DC PoE power output, please check whether the powered device's (PD) acceptable DC power range is 48~56V DC; otherwise, it will damage the PD.

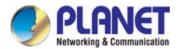

## 4.5.2 System Configuration

In a power over Ethernet system, operating power is applied from a power source (PSU) over the LAN infrastructure to **powered devices (PDs)**, which are connected to ports. Under some conditions, the total output power required by PDs can exceed the maximum available power provided by the PSU. In order to maintain the majority of ports active, power management is implemented.

The PSU input power consumption is monitored by measuring voltage and current. The input power consumption is equal to the system's aggregated power consumption . The power management concept allows all ports to be active and activates additional ports, as long as the aggregated power of the system is lower than the power level at which additional PDs cannot be connected . When this value is exceeded, ports will be deactivated, according to user-defined priorities. The power budget is managed according to the following user-definable parameters: maximum available power, ports priority, maximum allowable power per port.

## **Reserved Power Management**

There are five modes for configuring how the ports/PDs may reserve power and when to shut down ports.

#### Classification mode

In this mode, each port automatically determines how much power to reserve according to the class the connected PD belongs to, and reserves the power accordingly. Four different port classes exist and one for 4, 7, 15.4 and 30.8 watts.

| Class | Usage    | Range of maximum power used by the PD   | Class Description          |
|-------|----------|-----------------------------------------|----------------------------|
| 0     | Default  | 0.44 to 12.95 watts                     | Classification unimplement |
| 1     | Optional | 0.44 to 3.84 watts                      | Very low power             |
| 2     | Optional | 3.84 to 6.49 watts                      | Low power                  |
| 3     | Optional | 6.49 to 12.95 watts (or to 15.4 watts)  | Mid power                  |
| 4     | Optional | 12.95 to 25.50 watts (or to 30.8 watts) | High power                 |

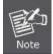

- 1. In this mode the **Maximum Power fields** have no effect.
- The PoE chip of PD69012 designed to that Class level 0 will be assigned to 15.4 watts in AF mode and 30.8 watts in AT mode under classification power limit mode. It is hardware limited.

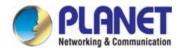

## 4.5.3 **PoE Configuration**

This section provides PoE (Power over Ethernet) Configuration and PoE output status of industrial wall-mount Gigabit router as shown in Figure 4-47.

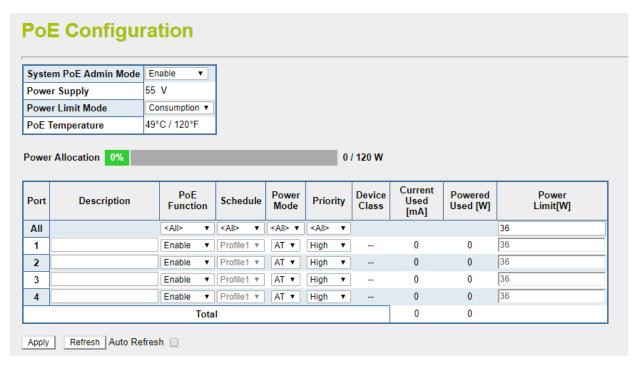

Figure 4-47: PoE Configuration

| Object                | Description                                                                    |
|-----------------------|--------------------------------------------------------------------------------|
| System PoE Admin Mode | Allows user to disable / enable PoE function.                                  |
| Power Supply          | Displays PoE power supply status.                                              |
|                       | Allows user to configure power limit mode, which can be chosen.                |
|                       | Consumption: Based on the real device power consumption where PoE              |
| Power Limit Mode      | power is delivered as system default setting is in this mode.                  |
|                       | Allocation: Users allow to assign how much PoE power to each port and          |
|                       | the system will reserve PoE power to PD.                                       |
| DoE Tomporature       | Displays the current PoE temperature of industrial wall-mount Gigabit          |
| PoE Temperature       | router.                                                                        |
| Power Allocation      | Display the current total power consumption status.                            |
|                       | This function provides input per port description and the available letters is |
| Description           | 30.                                                                            |
| Description           | NOTE: The total maximum letters are only 800. Some of special words will       |
|                       | count as 5 per word, like ', ",  < and >.                                      |
| PoE Function          | Allows user to disable or enable per port PoE function, and also allows to     |
| POE FUNCTION          | choose schedule for enabling PoE Schedule function of each port.               |
| Schedule              | Indicates the scheduled profile mode. Possible profiles are:                   |
| Scriedule             | Profile1                                                                       |

|                   | Profile2                                                                    |
|-------------------|-----------------------------------------------------------------------------|
|                   | Profile3                                                                    |
|                   | Profile4                                                                    |
|                   | This function is available when choosing schedule on each port.             |
|                   | Allows user to select AT/AF compatibility mode. The default value is AT     |
| Power Mode        | mode.                                                                       |
|                   | Indicates the power inline mode.                                            |
|                   | The Priority represents PoE ports priority. There are three levels of power |
|                   | priority named Low, High and Critical.                                      |
| Priority          | The priority is used in case the total power consumption is over the total  |
|                   | power budget. In this case the port with the lowest priority will be turned |
|                   | off, and offer power for the port of higher priority.                       |
|                   | Display PoE class level.                                                    |
| Device Class      | The IEEE 802.3af standard offers PoE class level from 1 to 3 and IEEE       |
|                   | 802.3at standard offers the class from <b>1 to 4</b> .                      |
| Current Used [mA] | The <b>Power Used</b> shows how much current the PD currently is using.     |
| Power Used [W]    | The <b>Power Used</b> shows how much power the PD currently is using.       |
|                   | It can limit the port PoE supply watts. Per port maximum value must be      |
|                   | less than 36 watts. Total port values must be less than the Power           |
| Power Limit [W]   | Reservation value. Once power overload is detected, the port will           |
|                   | automatically shut down and keep in detection mode until PD's power         |
|                   | consumption is lower than the power limit value.                            |
| Apply             | Press this button to take effect.                                           |
| Refresh           | Press this button to refresh the current Web page.                          |
| Auto Defrech      | Check this box to refresh the page automatically. Automatic refresh occurs  |
| Auto-Refresh      | every 3 seconds.                                                            |

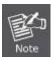

The PoE budget is 120W. If the usage of power is over the PoE budget, the system will show warning message to notify user. To avoid damaging system, don't overuse the power budget.

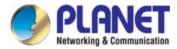

## 4.5.4 PoE Status

This page allows user to see the usage of individual PoE Port as shown in Figure 4-48.

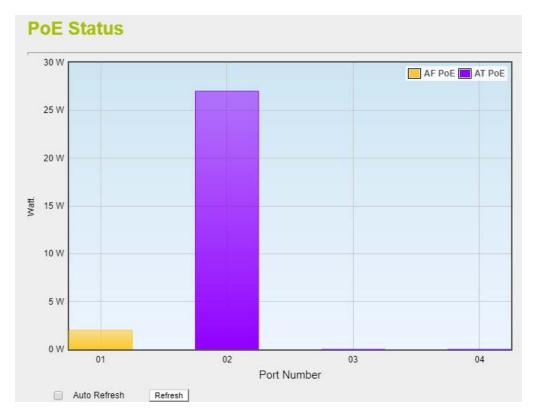

Figure 4-48: PoE Status

| Object       | Description                                                                                 |  |  |
|--------------|---------------------------------------------------------------------------------------------|--|--|
| Port Number  | Displays per port status.                                                                   |  |  |
| Watt         | Displays per port PoE usage.                                                                |  |  |
| AF PoE       | Indicates the AF PoE operation mode of that port.                                           |  |  |
| AT PoE       | Indicates the AT PoE operation mode of that port.                                           |  |  |
| Refresh      | Press this button to refresh the current Web page.                                          |  |  |
| Auto Refresh | Check this box to refresh the page automatically. Automatic refresh occurs every 3 seconds. |  |  |
|              | avary a accorda.                                                                            |  |  |

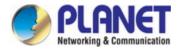

## 4.5.5 PoE Schedule

This page provides user to configure PoE schedule and scheduled power recycling. The "PoE schedule" helps you to enable or disable PoE power feeding for PoE ports during specified time intervals and it is a powerful function to help SMBs or enterprises save power and money. The PoE Schedule Profile Web Screens are shown in Figure 4-49.

| Port | Description | PoE<br>Function | Schedule   | Power<br>Mode | Priori | ity | Device<br>Class | Current<br>Used<br>[mA] | Powered<br>Used [W] | Power<br>Limit[W] |
|------|-------------|-----------------|------------|---------------|--------|-----|-----------------|-------------------------|---------------------|-------------------|
| 1    |             | Schedule ▼      | Profile1 ▼ | AF ▼          | High   | •   | 0               | 3.78                    | 1                   | 36                |
| 2    |             | Schedule ▼      | Profile2 ▼ | AT ▼          | High   | •   | 0               | 25.51                   | 1                   | 36                |
| 3    |             | Schedule 🕶      | Profile3 ▼ | AT ▼          | High   | •   |                 | 0                       | 0                   | 36                |
| 4    |             | Schedule 🔻      | Profile4 ▼ | AT ▼          | High   | •   |                 | 0                       | 0                   | 36                |
|      | Total       |                 |            |               |        |     | 29              | 2                       |                     |                   |

Figure 4-49: PoE Function

| Object       | Description                                                                |  |  |
|--------------|----------------------------------------------------------------------------|--|--|
| PoE Function | Allows user to disable or enable per port PoE function, and also allows to |  |  |
| POE Function | choose schedule for enabling PoE Schedule function of each port.           |  |  |
|              | Indicates the scheduled profile mode. Possible profiles are:               |  |  |
| Schedule     | Profile1/Profile2/Profile3/Profile4                                        |  |  |
|              | This function is available when choosing schedule on each port.            |  |  |

PoE Schedule user can configure a duration time for PoE port as default value does not provide power as shown in Figure 4-50.

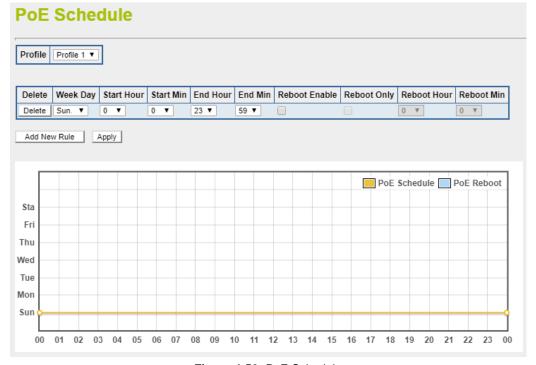

Figure 4-50: PoE Schedule

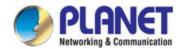

| Object        | Description                                                                    |
|---------------|--------------------------------------------------------------------------------|
|               | Set the schedule profile mode. Possible profiles are:                          |
|               | Profile1                                                                       |
| Profile       | Profile2                                                                       |
|               | Profile3                                                                       |
|               | Profile4                                                                       |
| Delete        | Check to delete the entry.                                                     |
|               | Allows user to set week day for defining PoE function by enabling it on the    |
|               | day.                                                                           |
|               | Sun.: Sunday                                                                   |
|               | Mon.: Monday                                                                   |
| Week Day      | Tue.: Tuesday                                                                  |
|               | Wed.: Wednesday                                                                |
|               | Thu.: Thursday                                                                 |
|               | Fri.: Friday                                                                   |
|               | Sat.: Saturday                                                                 |
| Start Hour    | Allows user to set what hour PoE function does by enabling it.                 |
| Start Min     | Allows user to set what minute PoE function does by enabling it.               |
| End Hour      | Allows user to set what hour PoE function does by disabling it.                |
| End Min       | Allows user to set what minute PoE function does by disabling it.              |
|               | Allows user to enable or disable the whole PoE port reboot by PoE reboot       |
|               | schedule. Please note that if you want PoE schedule and PoE reboot             |
| Reboot Enable | schedule to work at the same time, please use this function, and don't use     |
|               | Reboot Only function. This function offers administrator to reboot PoE         |
|               | device at an indicated time if administrator has this kind of requirement.     |
|               | Allows user to reboot PoE function by PoE reboot schedule. Please note         |
| Reboot Only   | that if administrator enables this function, PoE schedule will not set time to |
|               | profile. This function is just for PoE port to reset at an indicated time.     |
| Pohoot Hour   | Allows user to set what hour PoE reboots. This function is only for PoE        |
| Reboot Hour   | reboot schedule.                                                               |

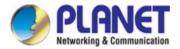

## 4.5.6 PoE Alive Check Configuration

The WGR-500 Series can be configured to monitor connected PD's status in real-time via ping action. Once the PD stops working and without response, the WGR-500 Series is going to restart PoE port port power, and bring the PD back to work. It will greatly enhance the reliability and reduces administrator management burden. The PoE Alive Check setup is shown in Figure 4-51

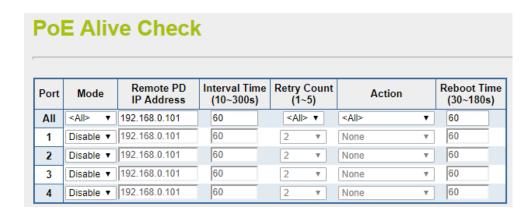

Figure 4-51: PD alive check

| Object                                                                                    | Description                                                                              |  |
|-------------------------------------------------------------------------------------------|------------------------------------------------------------------------------------------|--|
| Mode                                                                                      | Allows user to enable or disable PD Alive Check function. The default is disabled.       |  |
| Remote PD                                                                                 | Allows user to set PoE device IP address for system making ping to the PoE device.       |  |
| IP Address                                                                                | Please note that the PD's IP address must be set to the same network segment as the      |  |
|                                                                                           | industrial wall-mount Gigabit router. The default is 60s.                                |  |
| Interval Time                                                                             | Allows user to set how long system should issue a ping request to PD for detecting       |  |
| (10~300s)                                                                                 | whether PD is alive or dead. Interval time range is from 10 seconds to 300 seconds.      |  |
| Retry Count                                                                               | Allow user to set how many times system wants to retry ping to PD. For example, if we    |  |
| (1~5)                                                                                     | set count 2, the meaning is that if system retries ping to the PD and the PD doesn't     |  |
|                                                                                           | response continuously, the PoE port will be reset. The default is 2.                     |  |
| Action Allow users to set which action will be applied if the PD is without any response. |                                                                                          |  |
|                                                                                           | industrial wall-mount Gigabit router offers 4 actions as follows:                        |  |
|                                                                                           | None: no action. The default is None.                                                    |  |
|                                                                                           | PD Reboot: system will reset the PoE port that is connected to the PD.                   |  |
|                                                                                           | PD Reboot & Alarm: system will reset the PoE port and issue an alarm message via         |  |
|                                                                                           | syslog.                                                                                  |  |
|                                                                                           | Alarm: system will issue an alarm message via syslog.                                    |  |
| Reboot Time                                                                               | Allows user to set the PoE device rebooting time.                                        |  |
| (30~180s)                                                                                 | The PD alive check is not a defining standard, so the PoE device on the market doesn't   |  |
|                                                                                           | report reboots done information to the system. User has to make sure how long the PD     |  |
|                                                                                           | will be finished to boot, and set the time value to this column. If you cannot make sure |  |
|                                                                                           | the precise booting time, we suggest you set it longer. The default is 60s.              |  |

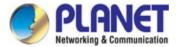

# 4.6 Maintenance

The Maintenance menu provides the following features for managing the system as Figure 4-52 is shown below:

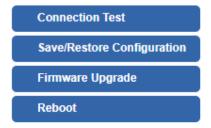

Figure 4-52: Maintenance Menu

| Object                     | Description                                               |  |
|----------------------------|-----------------------------------------------------------|--|
| Connection Test            | Allows you to issue ICMP PING packets to troubleshoot IP. |  |
| Save/Restore Configuration | Backup and restore setting file via USB HDD or PC.        |  |
| Firmware                   | Firmware upgrade.                                         |  |
| Reboot                     | Reboot the system                                         |  |

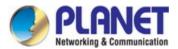

## 4.6.1 Connection Test

The page is allows you to issue ICMP PING packets to troubleshoot IP connectivity issues. After you press "Ping", 5 ICMP packets are transmitted, and the sequence number and roundtrip time are displayed upon reception of a reply. The Page refreshes automatically until responses to all packets are received, or until a timeout occurs. The ICMP Ping is shown in Figure 4-53.

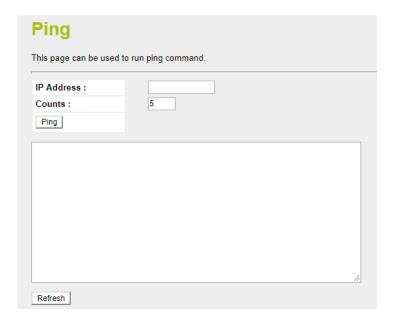

Figure 4-53: Ping

| Object     | Description                 |  |  |
|------------|-----------------------------|--|--|
| IP Address | The destination IP Address. |  |  |
| Counts     | The time of ping.           |  |  |

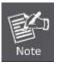

Be sure the target IP address is within the same network subnet of the industrial wall-mount Gigabit router, or you have to set up the correct gateway IP address.

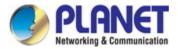

# 4.6.2 Save/Restore Configuration

This page shows the status of the configuration. You may save the setting file to either USB HDD or PC and load the setting file from USB HDD or PC as Figure 4-54 is shown below:

| Save/Reload Settings           |                                                                                                    |  |  |
|--------------------------------|----------------------------------------------------------------------------------------------------|--|--|
| This page allows you save cu   | arrent settings to a file or reload the settings from the file which was saved previously. Besides, you could reset the current configuration to factory default. |  |  |
| Save Settings to File:         | Save                                                                                                    |  |  |
| Load Settings from File:       | Choose File No file chosen Upload                                                                                                    |  |  |
| Reset Settings to Default:     | Reset                                                                                                    |  |  |
| This allows you save and res   | tore the config from usb storage device. Please note, do not power off the device during the upload because it may crash the system.                              |  |  |
| USB HDD:                       | Not Detected                                                                                                    |  |  |
| Backup Settings to USB HDD:    | Save                                                                                                    |  |  |
| Load Settings from USB<br>HDD: | Configuration disabled Upload                                                                                                    |  |  |
| *Please format the HDD to Fi   | AT32 on a Windows PC before using it for backup*                                                                                                    |  |  |

Figure 4-54: Save/Restore Configuration

## Save Setting to PC

| Object                   | Description                                                                                                    |  |  |  |
|--------------------------|----------------------------------------------------------------------------------------------------|--|--|--|
| Save Settings to File    | Press the Save button to save setting file to PC.                                                                         |  |  |  |
| Load Settings from File  | Press the Choose File button to select the setting file, and then press the Upload button to upload setting file from PC. |  |  |  |
| Reset Setting to Default | Press the Reset button to reset to factory default.                                                                       |  |  |  |

## ■ Save Setting of USB HDD

| Object                        | Description                                                  |
|-------------------------------|--------------------------------------------------------------|
| USB HDD                       | The status of USB HDD.                                       |
| Save Settings to USB<br>HDD   | Press the Save button to save setting file to USB HDD.       |
| Load Settings from USB<br>HDD | Press the Upload button to upload setting file from USB HDD. |

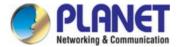

## 4.6.3 Upgrading Firmware

This page provides the firmware upgrade of industrial wall-mount Gigabit router as shown in Figure 4-55.

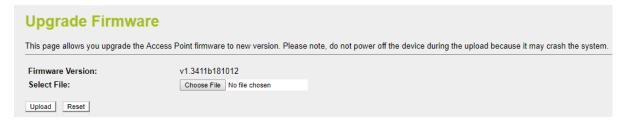

Figure 4-55: Firmware upgrade

| Object      | Description                                   |
|-------------|-----------------------------------------------|
| Choose File | Press the button to select the firmware.      |
| Upload      | Press the button upgrades firmware to system. |
| Reset       | Press this button to cancel the file.         |

## 4.6.4 Reboot

This page enables the device to be rebooted from a remote location. Once the Reboot button is pressed, users have to re-log in the Web interface for about 60 seconds later as Figure 4-56 is shown below:

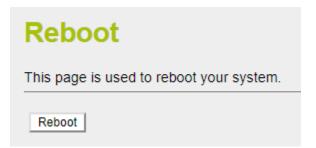

Figure 4-56: Reboot

| Object | Description                        |
|--------|------------------------------------|
| Reboot | Press the button to reboot system. |

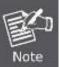

You can also check the **SYS LED** on the front panel to identify whether the System is loaded completely or not. If the SYS LED is blinking, then it is in the firmware load stage; if the SYS LED light is on, you can use the Web browser to log in the industrial wall-mount Gigabit router.

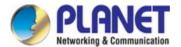

# **Appendix A: Troubleshooting**

This chapter contains information to help you solve issues. If the industrial wall-mount Gigabit router is not functioning properly, make sure the industrial wall-mount Gigabit router was set up according to instructions in this manual.

#### ■ The Link LED is not lit

#### Solution:

Check the cable connection and remove duplex mode of the industrial wall-mount Gigabit router

## Some stations cannot talk to other stations located on the other port

## Solution:

Please check the VLAN settings.

## Performance is bad

#### Solution:

Check the full duplex status of the industrial wall-mount Gigabit router. If the industrial wall-mount Gigabit router is set to full duplex and the partner is set to half duplex, then the performance will be poor. Please also check the in/out rate of the port.

## ■ Why the Router doesn't connect to the network

## Solution:

- Check the LNK/ACT LED on the router
- 2. Try another port on the router
- 3. Make sure the cable is installed properly
- 4. Make sure the cable is the right type
- 5. Turn off the power. After a while, turn on power again

## ■ 1000BASE-T port link LED is lit, but the traffic is irregular

## Solution:

Check that the attached device is not set to dedicate full duplex. Some devices use a physical or software switch to change duplex modes. Auto-negotiation may not recognize this type of full-duplex setting.

#### Router does not power up

## Solution:

- 1. Terminal block or DC jack is not inserted or faulty
- 2. Check that the terminal block or DC jack is inserted correctly
- 3. If the terminal block or DC jack is inserted correctly; check that the power source is working by connecting a different device in place of the router.
- 4. If that device works, refer to the next step.
- 5. If that device does not work, check the power source

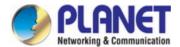

# **Appendix B: Planet Smart Discovery Utility**

For easily listing the industrial wall-mount Gigabit router in your Ethernet environment, Planet Smart Discovery Utility from PLANET download center is an ideal solution.

The following installation instructions guide you to running the Planet Smart Discovery Utility.

## Step 1: Download the Planet Smart Discovery Utility to the administrator PC.

## Step 2: Run this utility and the following screen appears.

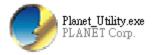

**Step 3**: Press the "**Refresh**" button for the currently connected devices in the discovery list as shown in the following screen:

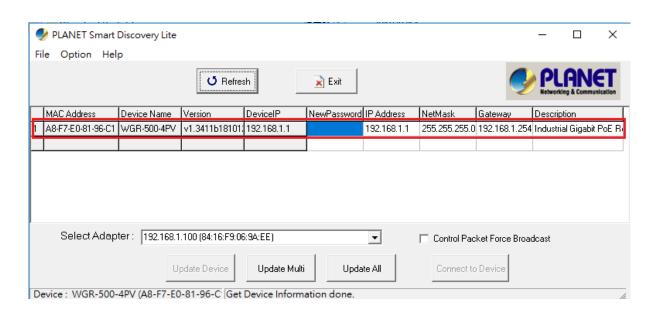

Step 3: Press the "Connect to Device" button and then the Web login screen appears.

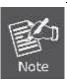

The fields in the white background can be modified directly, and then you can apply the new setting by clicking the "**Update Device**" button.

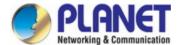

# **Appendix C: Planet DDNS**

First of all, please go to <a href="http://www.planetddns.com">http://www.planetddns.com</a> to register a Planet DDNS account, and refer to the FAQs (<a href="http://www.planetddns.com/index.php/faq">http://www.planetddns.com/index.php/faq</a>) for how to register a free account.

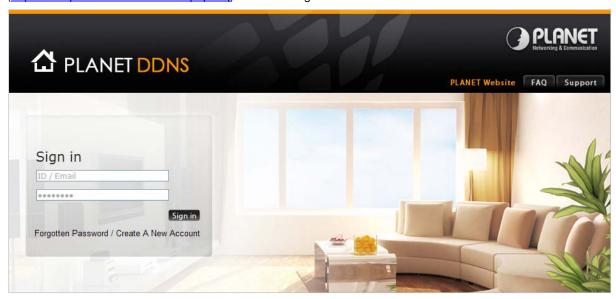

When you finish your DDNS account, please return to WAN Setup -> WAN Setup to set up your WAN type which can be connected to external network.

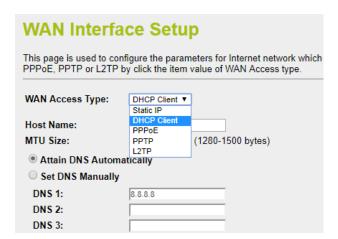

**Step 1.** Enable PLANET Dynamic DDNS, and enter account, password, and DDNS.

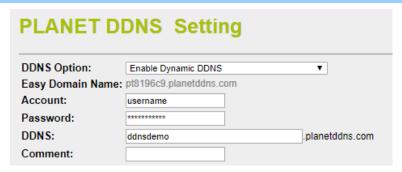

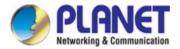

Step 2. Go to Network-> WAN setup page to allow remote access from WAN port.

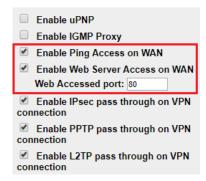

**Step 3.** Apply the settings, and ensure you have connected the WAN port to the internet by Ethernet cable.

**Step 4.** In a remote computer, enter the Domain Name to the internet browser's address bar.

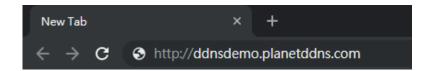

Lastly you can go to My Devices page of Planet DDNS website to check if the "Last Connection IP" is displayed. This indicates your DDNS service is working properly.

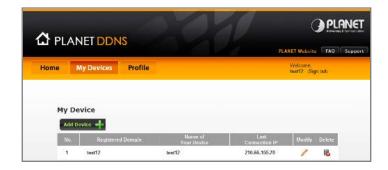

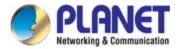

# **Appendix D: Glossary**

## A

## **ARP**

ARP is an acronym for <u>A</u>ddress <u>R</u>esolution <u>P</u>rotocol. It is a protocol that used to convert an IP address into a physical address, such as an Ethernet address. ARP allows a host to communicate with other hosts when only the Internet address of its neighbors is known. Before using IP, the host sends a broadcast ARP request containing the Internet address of the desired destination system.

## **ARP Inspection**

ARP Inspection is a secure feature. Several types of attacks can be launched against a host or devices connected to Layer 2 networks by "poisoning" the ARP caches. This feature is used to block such attacks. Only valid ARP requests and responses can go through the switch device.

## **Auto-Negotiation**

Auto-negotiation is the process where two different devices establish the mode of operation and the speed settings that can be shared by those devices for a link.

## D

## **Default Gateway (Router)**

Every non-router IP device needs to configure a default gateway's IP address. When the device sends out an IP packet, if the destination is not on the same network, the device has to send the packet to its default gateway, which will then send it out towards the destination.

## **DHCP**

DHCP is an acronym for **D**ynamic **H**ost **C**onfiguration **P**rotocol. It is a protocol used for assigning dynamic IP addresses to devices on a network.

DHCP used by networked computers (clients) to obtain IP addresses and other parameters such as the default gateway, subnet mask, and IP addresses of DNS servers from a DHCP server.

The DHCP server ensures that all IP addresses are unique, for example, no IP address is assigned to a second client while the first client's assignment is valid (its lease has not expired). Therefore, IP address pool management is done by the server and not by a human network administrator.

Dynamic addressing simplifies network administration because the software keeps track of IP addresses rather than requiring an administrator to manage the task. This means that a new computer can be added to a network without the hassle of manually assigning it a unique IP address.

## **DHCP** Relay

DHCP Relay is used to forward and to transfer DHCP messages between the clients and the server when they are not on the same subnet domain.

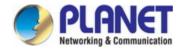

The DHCP option 82 enables a DHCP relay agent to insert specific information into a DHCP request packets when forwarding client DHCP packets to a DHCP server and remove the specific information from a DHCP reply packets when forwarding server DHCP packets to a DHCP client. The DHCP server can use this information to implement IP address or other assignment policies. Specifically the option works by setting two sub-options: Circuit ID (option 1) and Remote ID (option2). The Circuit ID sub-option is supposed to include information specific to which circuit the request came in on. The Remote ID sub-option was designed to carry information relating to the remote host end of the circuit.

The definition of Circuit ID in the switch is 4 bytes in length and the format is "vlan\_id" "module\_id" "port\_no". The parameter of "vlan\_id" is the first two bytes represent the VLAN ID. The parameter of "module\_id" is the third byte for the module ID (in standalone switch it always equal 0, in stackable switch it means switch ID). The parameter of "port\_no" is the fourth byte and it means the port number. The Remote ID is 6 bytes in length, and the value is equal the DHCP relay agents MAC address.

## **DNS**

DNS is an acronym for **D**omain **N**ame **S**ystem. It stores and associates many types of information with domain names. Most importantly, DNS translates human-friendly domain names and computer hostnames into computer-friendly IP addresses. For example, the domain name www.example.com might translate to 192.168.0.1.

## DoS

DoS is an acronym for <u>Denial of Service</u>. In a denial-of-service (DoS) attack, an attacker attempts to prevent legitimate users from accessing information or services. By targeting at network sites or network connection, an attacker may be able to prevent network users from accessing email, web sites, online accounts (banking, etc.), or other services that rely on the affected computer.

## Ε

## **Ethernet Type**

Ethernet Type, or EtherType, is a field in the Ethernet MAC header, defined by the Ethernet networking standard. It is used to indicate which protocol is being transported in an Ethernet frame.

## F

## **FTP**

FTP is an acronym for <u>File Transfer Protocol</u>. It is a transfer protocol that uses the Transmission Control Protocol (TCP) and provides file writing and reading. It also provides directory service and security features.

## Н

## **HTTP**

HTTP is an acronym for <u>H</u>ypertext <u>T</u>ransfer <u>P</u>rotocol. It is a protocol that used to transfer or convey information on the World Wide Web (WWW).

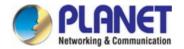

HTTP defines how messages are formatted and transmitted, and what actions Web servers and browsers should take in response to various commands. For example, when you enter a URL in your browser, this actually sends an HTTP command to the Web server directing it to fetch and transmit the requested Web Page. The other main standard that controls how the World Wide Web works is HTML, which covers how Web Pages are formatted and displayed.

Any Web server machine contains, in addition to the Web Page files it can serve, an HTTP daemon, a program that is designed to wait for HTTP requests and handle them when they arrive. The Web browser is an HTTP client, sending requests to server machines. An HTTP client initiates a request by establishing a Transmission Control Protocol (TCP) connection to a particular port on a remote host (port 80 by default). An HTTP server listening on that port waits for the client to send a request message.

## **HTTPS**

HTTPS is an acronym for <u>Hypertext Transfer Protocol over Secure Socket Layer</u>. It is used to indicate a secure HTTP connection.

HTTPS provide authentication and encrypted communication and is widely used on the World Wide Web for security-sensitive communication such as payment transactions and corporate logons.

HTTPS is really just the use of Netscape's Secure Socket Layer (SSL) as a sublayer under its regular HTTP application layering. (HTTPS uses port 443 instead of HTTP port 80 in its interactions with the lower layer, TCP/IP.) SSL uses a 40-bit key size for the RC4 stream encryption algorithm, which is considered an adequate degree of encryption for commercial exchange.

## ı

## **ICMP**

ICMP is an acronym for Internet Control Message Protocol. It is a protocol that generated the error response, diagnostic or routing purposes. ICMP messages generally contain information about routing difficulties or simple exchanges such as time-stamp or echo transactions. For example, the PING command uses ICMP to test an Internet connection.

## **IGMP**

IGMP is an acronym for Internet Group Management Protocol. It is a communications protocol used to manage the membership of Internet Protocol multicast groups. IGMP is used by IP hosts and adjacent multicast routers to establish multicast group memberships. It is an integral part of the IP multicast specification, like ICMP for unicast connections. IGMP can be used for online video and gaming, and allows more efficient use of resources when supporting these uses.

## ΙP

IP is an acronym for <u>Internet</u> <u>Protocol</u>. It is a protocol used for communicating data across a internet network.

IP is a "best effort" system, which means that no packet of information sent over it is assured to reach its destination in the same condition it was sent. Each device connected to a Local Area Network (LAN) or Wide Area Network (WAN) is given an Internet Protocol address, and this IP address is used to identify

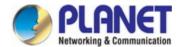

the device uniquely among all other devices connected to the extended network.

The current version of the Internet protocol is IPv4, which has 32-bits Internet Protocol addresses allowing for in excess of four billion unique addresses. This number is reduced drastically by the practice of webmasters taking addresses in large blocks, the bulk of which remain unused. There is a rather substantial movement to adopt a new version of the Internet Protocol, IPv6, which would have 128-bits Internet Protocol addresses. This number can be represented roughly by a three with thirty-nine zeroes after it. However, IPv4 is still the protocol of choice for most of the Internet.

## **IP Source Guard**

IP Source Guard is a secure feature used to restrict IP traffic on DHCP snooping untrusted ports by filtering traffic based on the DHCP Snooping Table or manually configured IP Source Bindings. It helps prevent IP spoofing attacks when a host tries to spoof and use the IP address of another host.

## ı

## LAN

Local Area Network. A LAN is a group of computers and devices connected together in a relatively small area (such as a house or an office). Your network is considered a LAN.

## Ν

## NAT

Network Address Translation. NAT technology translates IP addresses of a local area network to a different IP address for the Internet Using the NAT capability of WGR-500 Series , you can access the Internet from any computer on your network without having to purchase more IP addresses from your ISP.

## **NetBIOS**

NetBIOS is an acronym for <u>Net</u>work <u>B</u>asic <u>I</u>nput/<u>O</u>utput <u>S</u>ystem. It is a program that allows applications on separate computers to communicate within a Local Area Network (LAN), and it is not supported on a Wide Area Network (WAN).

The NetBIOS giving each computer in the network both a NetBIOS name and an IP address corresponding to a different host name, provides the session and transport services described in the Open Systems Interconnection (OSI) model.

## NTP

NTP is an acronym for  $\underline{\mathbf{N}}$ etwork  $\underline{\mathbf{T}}$ ime  $\underline{\mathbf{P}}$ rotocol, a network protocol for synchronizing the clocks of computer systems. NTP uses UDP (datagrams) as transport layer.

## PD

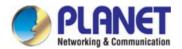

PD is an acronym for <u>Powered <u>Device</u>. In a PoE> system the power is delivered from a PSE (power sourcing equipment) to a remote device. The remote device is called a PD.</u>

## **PHY**

PHY is an abbreviation for Physical Interface Transceiver and is the device that implement the Ethernet physical layer (IEEE-802.3).

## **PING**

ping is a program that sends a series of packets over a network or the Internet to a specific computer in order to generate a response from that computer. The other computer responds with an acknowledgment that it received the packets. Ping was created to verify whether a specific computer on a network or the Internet exists and is connected.

ping uses Internet Control Message Protocol (ICMP) packets. The PING Request is the packet from the origin computer, and the PING Reply is the packet response from the target.

#### POP3

POP3 is an acronym for <u>Post Office Protocol</u> version 3. It is a protocol for email clients to retrieve email messages from a mail server.

POP3 is designed to delete mail on the server as soon as the user has downloaded it. However, some implementations allow users or an administrator to specify that mail be saved for some period of time. POP can be thought of as a "store-and-forward" service.

An alternative protocol is Internet Message Access Protocol (IMAP). IMAP provides the user with more capabilities for retaining e-mail on the server and for organizing it in folders on the server. IMAP can be thought of as a remote file server.

POP and IMAP deal with the receiving of e-mail and are not to be confused with the Simple Mail Transfer Protocol (SMTP). You send e-mail with SMTP, and a mail handler receives it on your recipient's behalf. Then the mail is read using POP or IMAP. IMAP4 and POP3 are the two most prevalent Internet standard protocols for e-mail retrieval. Virtually all modern e-mail clients and servers support both.

## **PPPoE**

PPPoE is an acronym for Point-to-Point Protocol over Ethernet.

It is a network protocol for encapsulating Point-to-Point Protocol (PPP) frames inside Ethernet frames. It is used mainly with ADSL services where individual users connect to the ADSL transceiver (modem) over Ethernet and in plain Metro Ethernet networks (Wikipedia).

## Q

## QoS

QoS is an acronym for  $\underline{\mathbf{Q}}$  uality  $\underline{\mathbf{o}}$ f  $\underline{\mathbf{S}}$ ervice. It is a method to guarantee a bandwidth relationship between individual applications or protocols.

A communications network transports a multitude of applications and data, including high-quality video and delay-sensitive data such as real-time voice. Networks must provide secure, predictable,

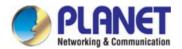

measurable, and sometimes guaranteed services.

Achieving the required QoS becomes the secret to a successful end-to-end business solution. Therefore, QoS is the set of techniques to manage network resources.

## **QoS** class

Every incoming frame is classified to a QoS class, which is used throughout the device for providing queuing, scheduling and congestion control guarantees to the frame according to what was configured for that specific QoS class. There is a one to one mapping between QoS class, queue and priority. A QoS class of 0 (zero) has the lowest priority.

R

## **RADIUS**

RADIUS is an acronym for <u>Remote Authentication Dial In User Service</u>. It is a networking protocol that provides centralized access, authorization and accounting management for people or computers to connect and use a network service.

S

## SHA

SHA is an acronym for <u>Secure Hash Algorithm</u>. It designed by the National Security Agency (NSA) and published by the NIST as a U.S. Federal Information Processing Standard. Hash algorithms compute a fixed-length digital representation (known as a message digest) of an input data sequence (the message) of any length.

## **SMTP**

SMTP is an acronym for <u>Simple Mail Transfer Protocol</u>. It is a text-based protocol that uses the Transmission Control Protocol (TCP) and provides a mail service modeled on the FTP file transfer service. SMTP transfers mail messages between systems and notifications regarding incoming mail.

## **SNMP**

SNMP is an acronym for <u>Simple Network Management Protocol</u>. It is part of the Transmission Control Protocol/Internet Protocol (TCP/IP) protocol for network management. SNMP allow diverse network objects to participate in a network management architecture. It enables network management systems to learn network problems by receiving traps or change notices from network devices implementing SNMP.

Т

## **Tag Priority**

Tag Priority is a 3-bit field storing the priority level for the 802.1Q frame.

## **TCP**

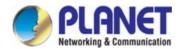

TCP is an acronym for  $\underline{\mathbf{T}}$  ransmission  $\underline{\mathbf{C}}$  ontrol  $\underline{\mathbf{P}}$  rotocol. It is a communications protocol that uses the Internet Protocol (IP) to exchange the messages between computers.

The TCP protocol guarantees reliable and in-order delivery of data from sender to receiver and distinguishes data for multiple connections by concurrent applications (for example, Web server and e-mail server) running on the same host.

The applications on networked hosts can use TCP to create connections to one another. It is known as a connection-oriented protocol, which means that a connection is established and maintained until such time as the message or messages to be exchanged by the application programs at each end have been exchanged. TCP is responsible for ensuring that a message is divided into the packets that IP manages and for reassembling the packets back into the complete message at the other end.

Common network applications that use TCP include the World Wide Web (WWW), e-mail, and File Transfer Protocol (FTP).

## **TELNET**

TELNET is an acronym for <u>TEL</u>etype <u>NET</u>work. It is a terminal emulation protocol that uses the Transmission Control Protocol (TCP) and provides a virtual connection between TELNET server and TELNET client.

TELNET enables the client to control the server and communicate with other servers on the network. To start a Telnet session, the client user must log in to a server by entering a valid username and password. Then, the client user can enter commands through the Telnet program just as if they were entering commands directly on the server console.

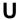

## UDP

UDP is an acronym for  $\underline{\mathbf{U}}$ ser  $\underline{\mathbf{D}}$ atagram  $\underline{\mathbf{P}}$ rotocol. It is a communications protocol that uses the Internet Protocol (IP) to exchange the messages between computers.

UDP is an alternative to the Transmission Control Protocol (TCP) that uses the Internet Protocol (IP). Unlike TCP, UDP does not provide the service of dividing a message into packet datagrams, and UDP doesn't provide reassembling and sequencing of the packets. This means that the application program that uses UDP must be able to make sure that the entire message has arrived and is in the right order. Network applications that want to save processing time because they have very small data units to exchange may prefer UDP to TCP.

UDP provides two services not provided by the IP layer. It provides port numbers to help distinguish different user requests and, optionally, a checksum capability to verify that the data arrived intact.

Common network applications that use UDP include the Domain Name System (DNS), streaming media applications such as IPTV, Voice over IP (VoIP), and Trivial File Transfer Protocol (TFTP).

#### **UPnP**

UPnP is an acronym for <u>U</u>niversal <u>P</u>lug and <u>P</u>lay. The goals of UPnP are to allow devices to connect seamlessly and to simplify the implementation of networks in the home (data sharing, communications, and entertainment) and in corporate environments for simplified installation of computer components

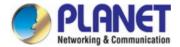

## **User Priority**

User Priority is a 3-bit field storing the priority level for the 802.1Q frame.

V

## **VLAN**

Virtual LAN. A method to restrict communication between switch ports. VLANs can be used for the following applications:

**VLAN unaware switching:** This is the default configuration. All ports are VLAN unaware with Port VLAN ID 1 and members of VLAN 1. This means that MAC addresses are learned in VLAN 1, and the switch does not remove or insert VLAN tags.

**VLAN aware switching:** This is based on the IEEE 802.1Q standard. All ports are VLAN aware. Ports connected to VLAN aware switches are members of multiple VLANs and transmit tagged frames. Other ports are members of one VLAN, set up with this Port VLAN ID, and transmit untagged frames.

**Provider switching:** This is also known as Q-in-Q switching. Ports connected to subscribers are VLAN unaware, members of one VLAN, and set up with this unique Port VLAN ID. Ports connected to the service provider are VLAN aware, members of multiple VLANs, and set up to tag all frames. Untagged frames received on a subscriber port are forwarded to the provider port with a single VLAN tag. Tagged frames received on a subscriber port are forwarded to the provider port with a double VLAN tag.

## **VLAN ID**

VLAN ID is a 12-bit field specifying the VLAN to which the frame belongs.

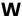

## WAN

Wide Area Network. A network that connects computers located in geographically separate areas (e.g. different buildings, cities, countries). The Internet is a wide area network.